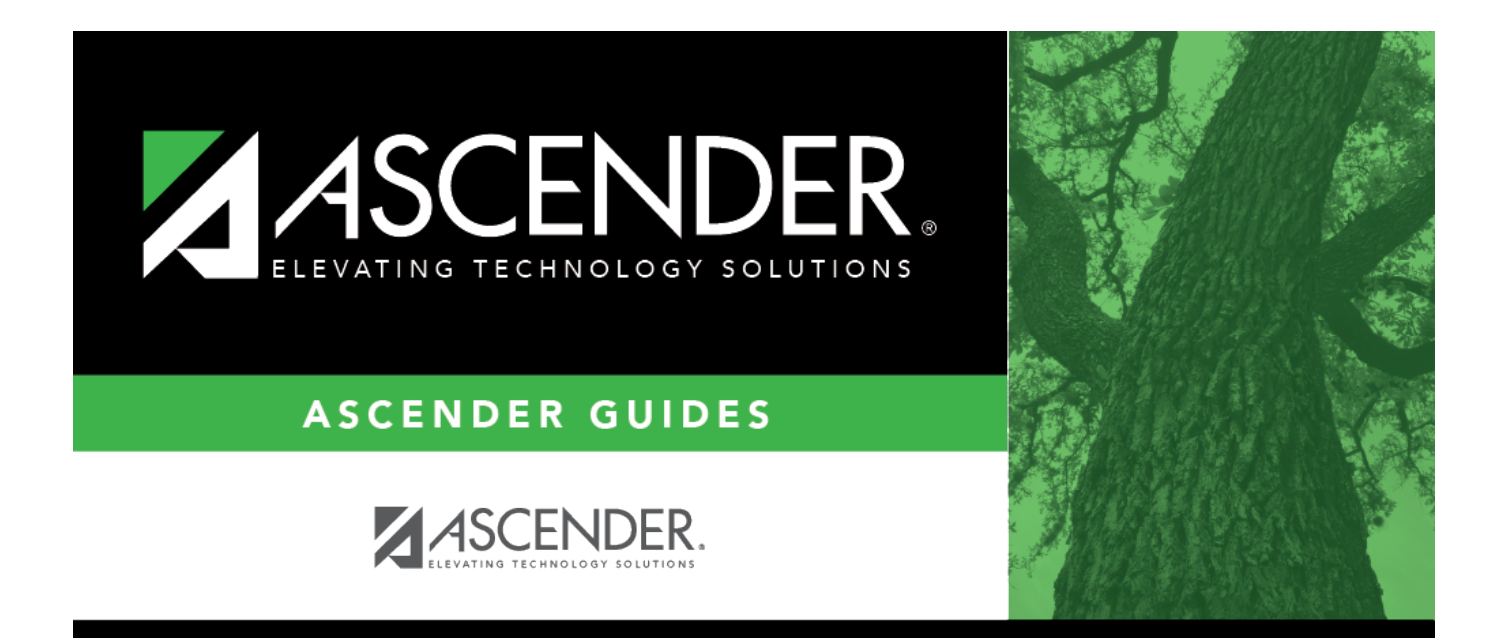

# **Finance End-of-Year Process**

# **Table of Contents**

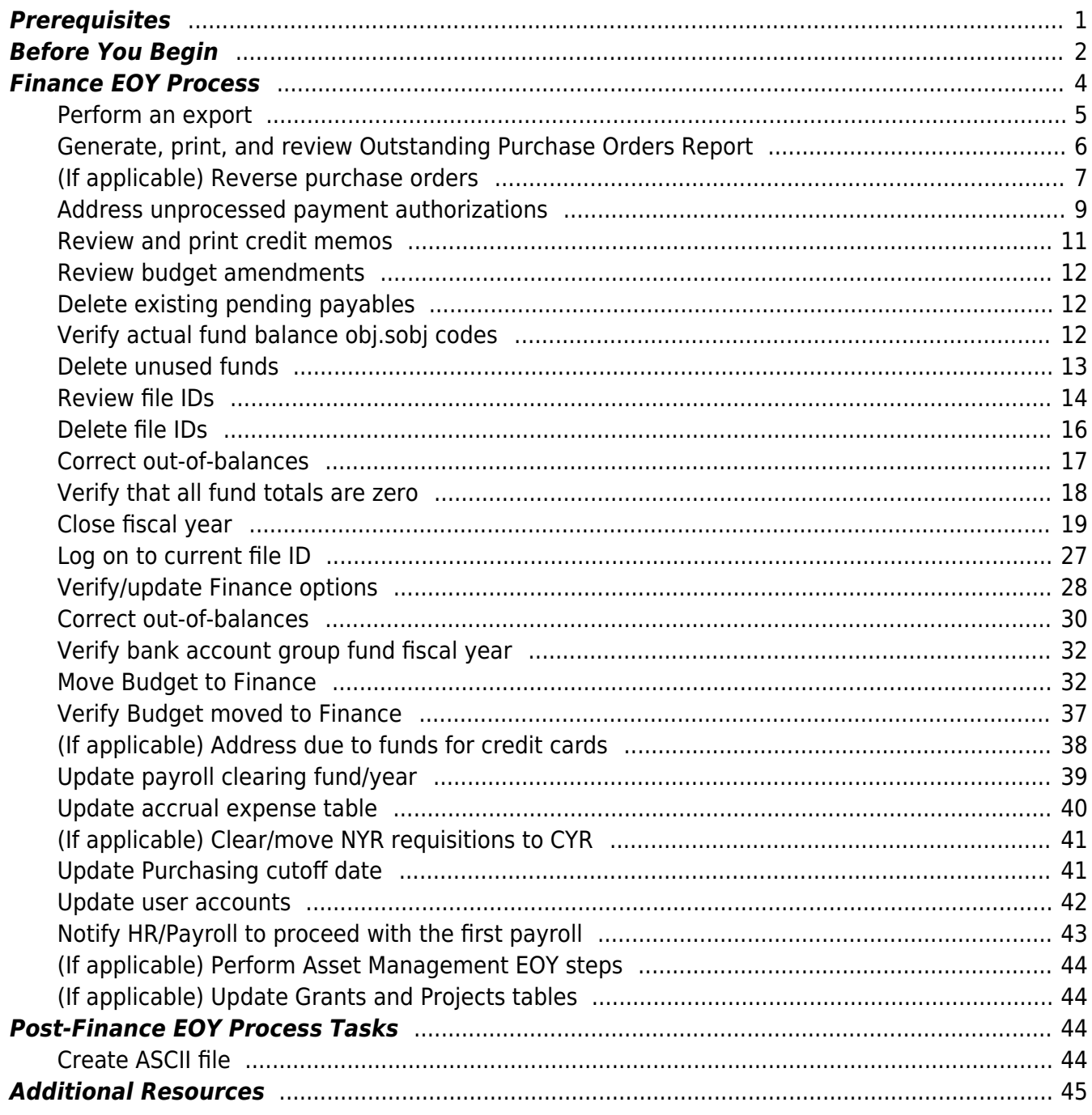

# **ASCENDER - Finance End-of-Year Process**

**Created:** 05/10/2019 **Reviewed:** 06/07/2024 **Revised:** 06/11/2024

> The purpose of this document is to guide you through the process of ending the old fiscal year 2023-2024 (FY 4) and beginning the new fiscal year 2024-2025 (FY 5). LEAs must be in the last accounting period prior to beginning this process. The following processes are covered in this document:

- Copy the 2023-2024 fiscal year (FY 4) funds to a new historical file ID 4 so that you can continue to access FY 4 data.
- Close the 2023-2024 accounts for revenues, expenditures, other resources, and other uses in file ID C.
- Copy the balance sheet accounts (cash, accounts payable, etc.) from 2023-2024 (FY 4) funds to fiscal year 2024-2025 (FY 5) funds in file ID C.
- Delete all FY 4 transactions and funds in file ID C (the transactions are still accessible in file ID 4) unless the LEA chooses to keep some FY 4 funds open with prior year transactions.
- Move the approved budget for FY 5 to Finance file ID C.
- Prepare to move next year payroll to the current year payroll.

❏ August year-end LEAs should ensure that the August payroll accruals are processed and interfaced to Finance. Reference the [August Accruals](https://help.ascendertx.com/business/doku.php/academy/business_payroll_augustaccruals) document for more information.

❏ June year-end LEAs should reference the [EOY Accruals for June Year-End Schools](https://help.ascendertx.com/business/doku.php/academy/business_payroll_eoyaccrualsjuneyearendleas) document to address payroll accruals.

This document assumes you are familiar with the basic features of the ASCENDER Business system and have reviewed the [ASCENDER Business Overview guide](https://help.ascendertx.com/business/doku.php/academy/business_overview_guide).

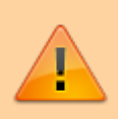

Some of the images and/or examples provided in this document are for informational purposes only and may not completely represent your LEA's process.

# <span id="page-4-0"></span>**Prerequisites**

#### [Prerequisites:](#page--1-0)

❏ Confirm that there are no users logged on to the Budget or Finance applications.

❏ (If applicable) Review next year requisitions and approve if necessary. Keep in mind that after the

move, any unapproved next year requisitions will need to be approved using the [Purchasing >](https://help.ascendertx.com/business/doku.php/purchasing/maintenance/approverequisition) [Maintenance > Approve Requisition](https://help.ascendertx.com/business/doku.php/purchasing/maintenance/approverequisition) page.

❏ **Warehouse Users**: Before completing the Finance End-of-Year Process, complete Steps 1-6 of the [Warehouse End-of-Year Process](https://help.ascendertx.com/business/doku.php/academy/business_warehouse_eoyprocess) to end the current year and begin the new year for your warehouse(s). Then, after completing the Finance End-of-Year Process, return to the Warehouse Endof-Year Process and complete Step 7.

❏ It is important to address the following questions as you proceed with the end of the fiscal year closing process. Based on your responses to the following questions, the process can have variations that may require a different path.

- Are all of the payroll runs and adjustments interfaced? Payroll processes cannot be posted against the historical file ID.
- Are all of the payroll TRS reports interfaced?
- Is the TRS On-Behalf Journal posted for the entire year?
- Verify TRS GASB 24 Medicare Part D Revenue and Expenditure is posted. Information may be located on the TRS website:<https://www.trs.texas.gov/Pages/Homepage.aspx>. Amounts are posted with a debit to 6144 and a credit to 5831.

**REMINDER**: If you have not already done so, now is a good time to budget for Medicare Part D Revenue and Expenditure amounts.

- Are the payroll accruals balanced?
- Is the cutoff date updated on the [District Administration > Options > Purchasing/Warehouse >](https://help.ascendertx.com/districtadmin/doku.php/options/purchasingwarehouse/currentyear) [Current Year](https://help.ascendertx.com/districtadmin/doku.php/options/purchasingwarehouse/currentyear) and [Next Year](https://help.ascendertx.com/districtadmin/doku.php/options/purchasingwarehouse/nextyear) pages, if necessary, to prevent purchasing requisitions from being created?
- Is the **Amendment Cutoff Date** updated on the [Finance > Tables > District Finance Options](https://help.ascendertx.com/business/doku.php/finance/tables/districtfinanceoptions/financeoptions) page to prevent budget amendment requests from being created?
- Are all of the finance checks printed?
- Are all of the payroll liability checks (deduction checks and transfer transactions) printed and/or processed?
- Reprint or save a copy of all yearly purchase orders alphabetically and numerically for historical purposes.
- Are all purchase orders processed and the final check run completed?
- Are you bringing balances forward now or in the future (after the audit)?
- It is best practice to finalize bank reconciliations before closing the fiscal year.

# <span id="page-5-0"></span>**Before You Begin**

#### [Before you begin:](#page--1-0)

Review the following information and/or complete the following steps before you begin the Finance EOY closing process.

[Terms:](#page--1-0)

Business

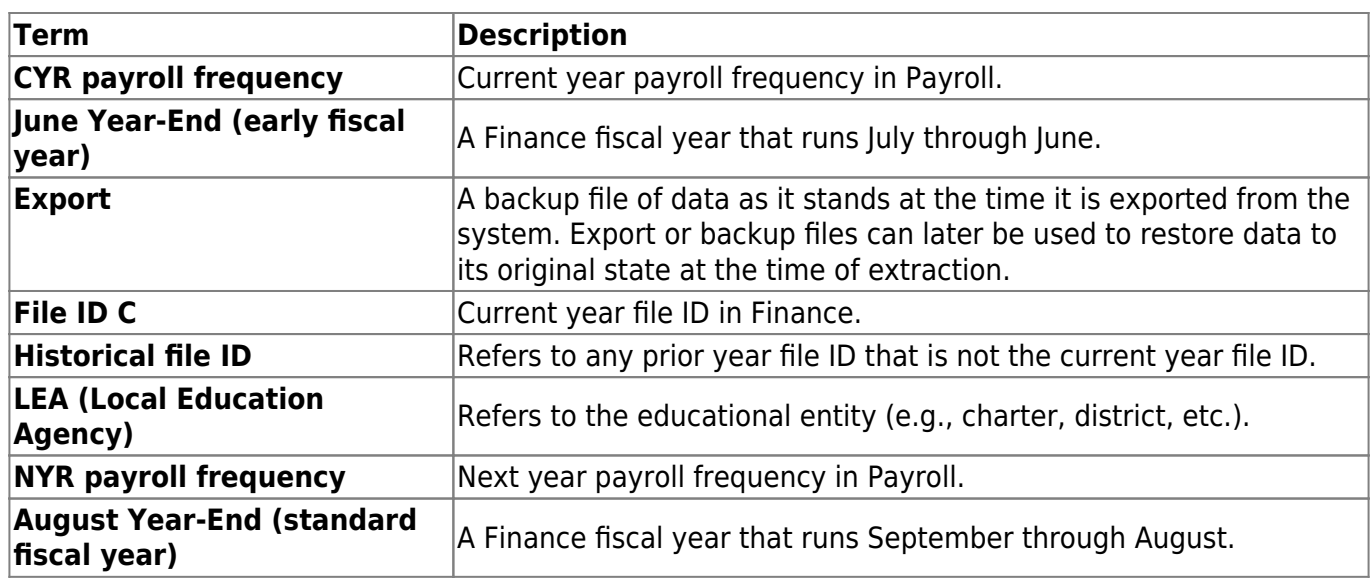

[EOY Processing Flowchart](https://help.ascendertx.com/business/lib/exe/fetch.php/general/end-of-year_processing_flowchart.pdf) (prints separately)

#### **IMPORTANT**

Consider the following information when closing the fiscal year:

❏ Will you select to increment or continue funds on the Fiscal Year Close utility?

❏ Review each action and the related tasks to assist in making your decision.

**Note**: For continuing funds, verify that there is not a balance in the Budget offset account (e.g., 3700) prior to running the Fiscal Year Close process. If there is a balance prior to running the process, the fund will be out-of-balance by the amount from the Budget offset account.

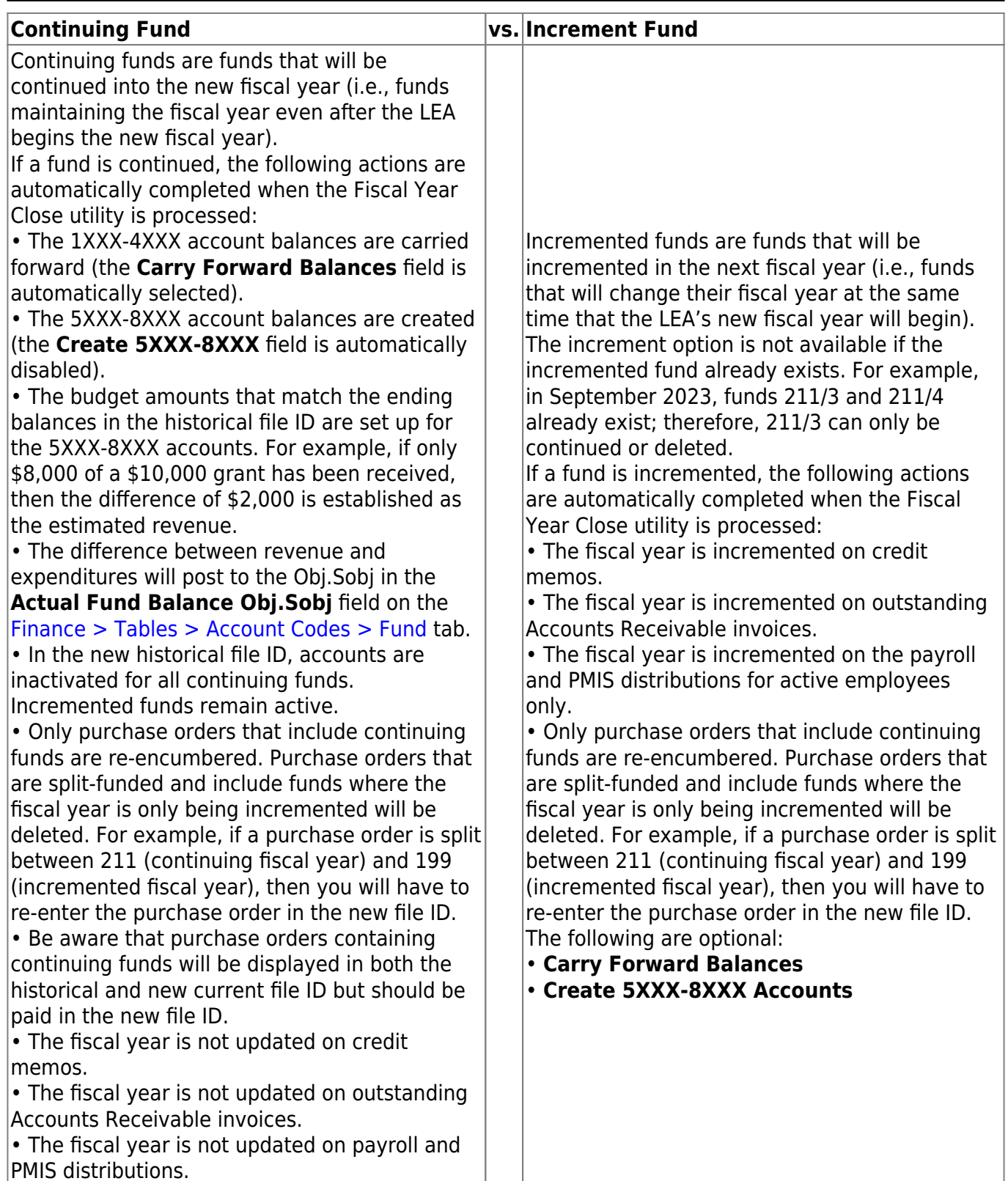

# <span id="page-7-0"></span>**Finance EOY Process**

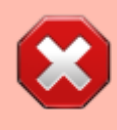

Prior to beginning this process, complete all end-of-month closing procedures **except** the final accounting period. Both the current and next accounting periods should be 06 for June year-end LEAs and 08 for August year-end LEAs.

Business

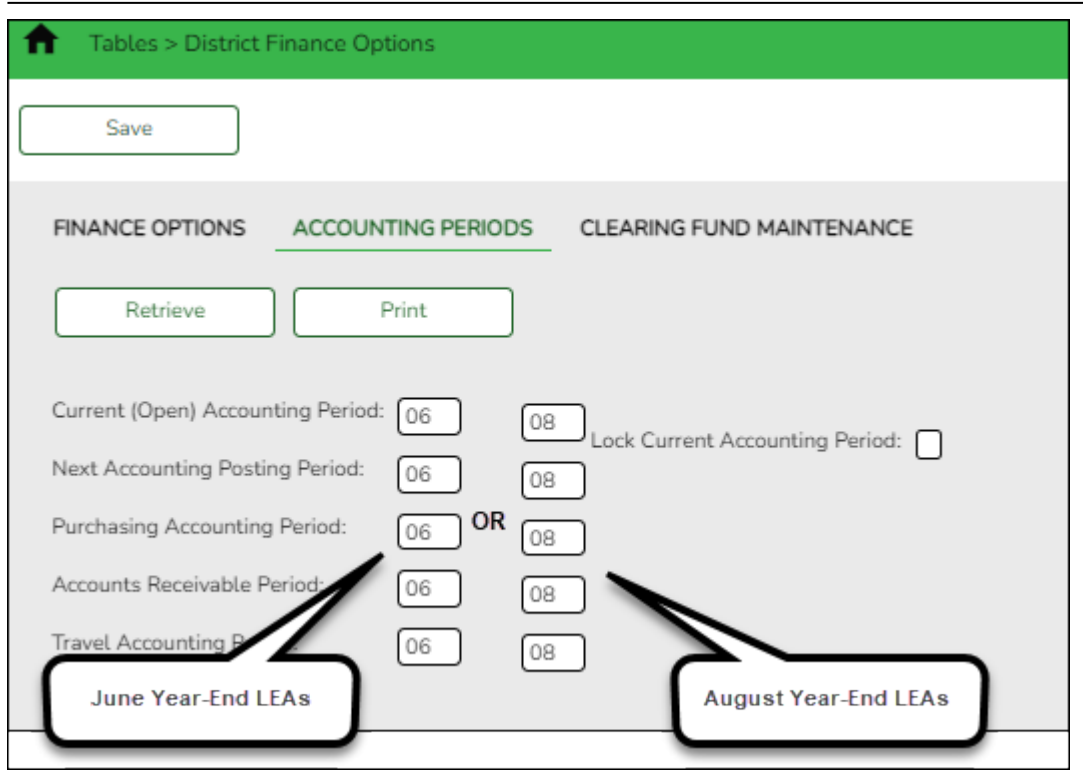

<span id="page-8-0"></span>1. [Perform an export.](#page--1-0)

# **Perform an export**

#### **Log on to file ID C**.

#### [Finance > Utilities > Export by File ID](https://help.ascendertx.com/business/doku.php/finance/utilities/exportbyfileid)

It is important to perform an export prior to making significant changes. This allows you to revert data to a certain point in the process if necessary.

This step should be completed prior to continuing the process.

Create an export of file ID C.

**Reminder**: Do not change the export file name as it may cause issues during the import process.

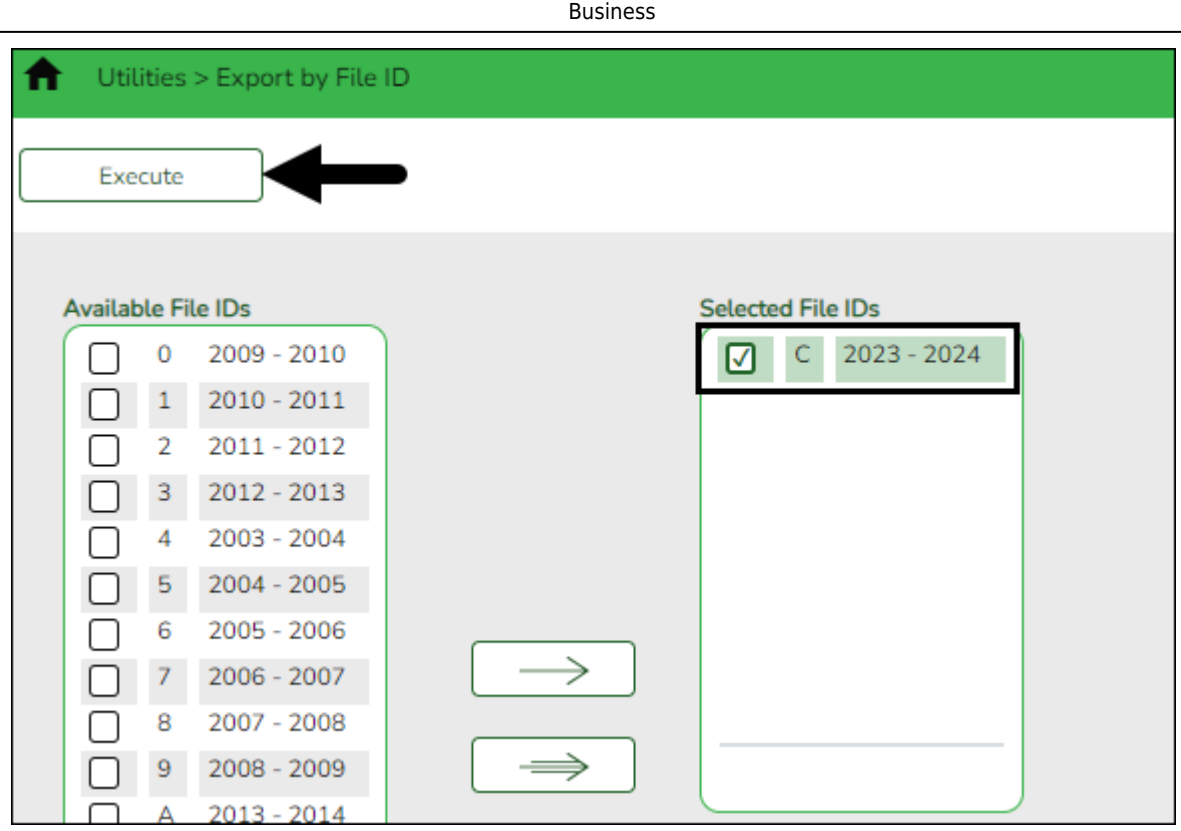

<span id="page-9-0"></span>2. [Generate, print, and review Outstanding Purchase Orders Report.](#page--1-0)

# **Generate, print, and review Outstanding Purchase Orders Report**

#### **Log on to file ID C**.

[Finance > Reports > Finance Reports > Vendor/Purchase Order Reports > FIN2150 -](https://help.ascendertx.com/business/doku.php/finance/reports/financereports/vendorpurchaseorderreports/outstandingpurchaseorders) [Outstanding Purchase Orders](https://help.ascendertx.com/business/doku.php/finance/reports/financereports/vendorpurchaseorderreports/outstandingpurchaseorders)

Generate the Outstanding Purchase Orders report for audit purposes. Print and/or save this report and review it for accuracy. Identify which purchase orders can be reversed in the next step.

Consider how the purchase orders will be handled for continuing and incremented funds during the Fiscal Year Close process. Only purchase orders that include continuing funds are reencumbered. Purchase orders that are split-funded and include funds where the fiscal year is only being incremented will be deleted. For example, if a purchase order is split between 211 (continuing fiscal year) and 199 (incremented fiscal year), then you will have to re-enter the purchase order in the new file ID.

Business

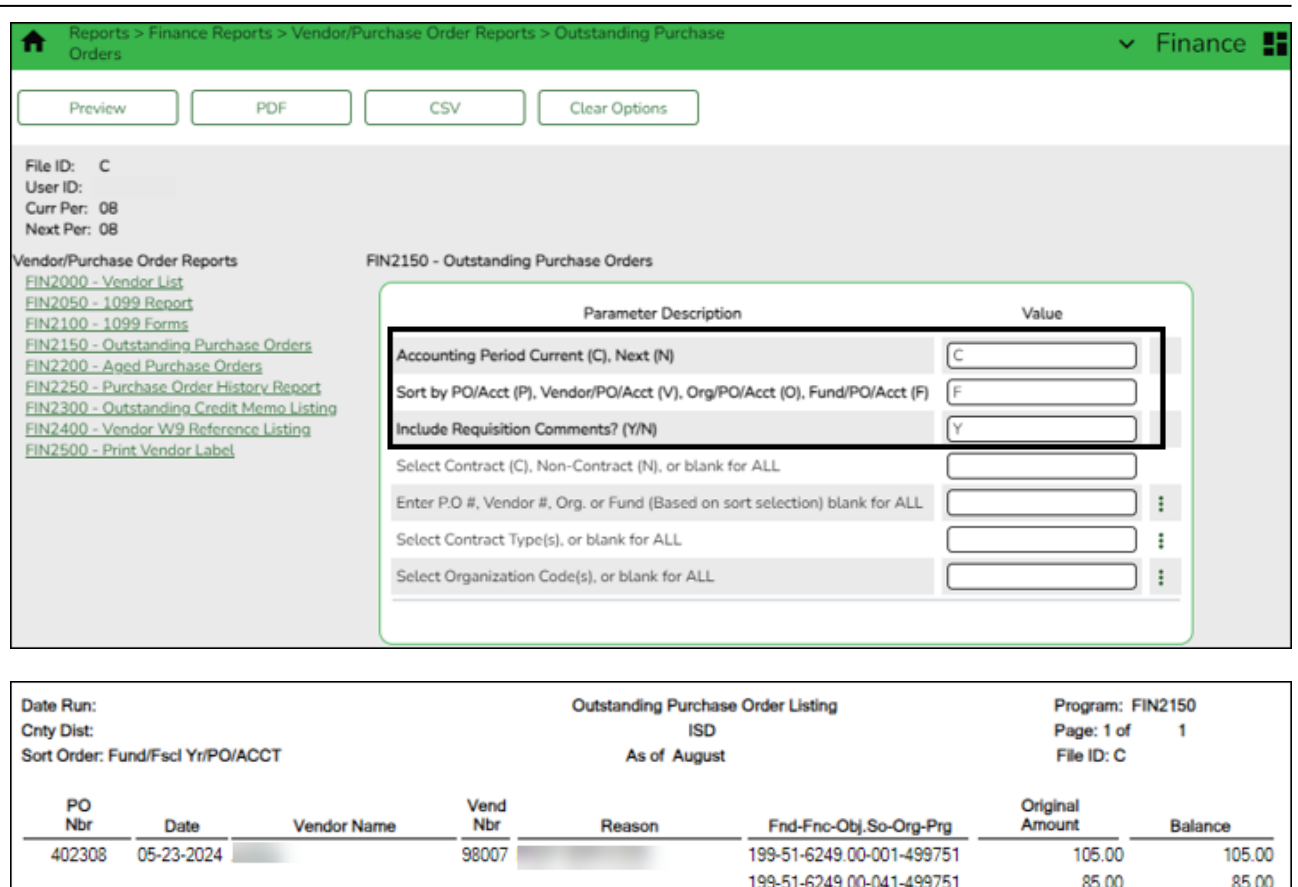

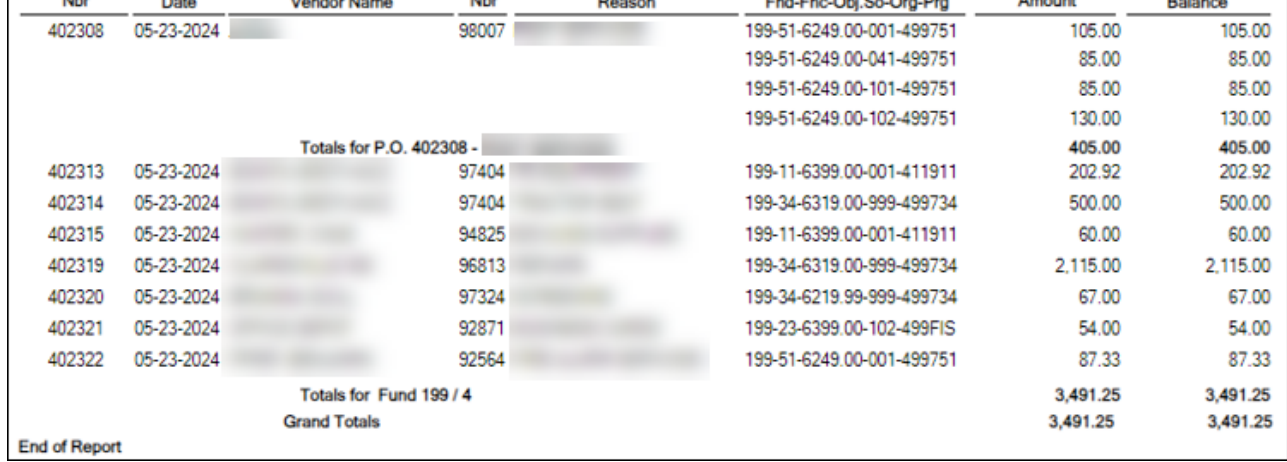

#### <span id="page-10-0"></span>3. [\(If applicable\) Reverse purchase orders.](#page--1-0)

# **(If applicable) Reverse purchase orders**

#### **Log on to file ID C**.

Use one of the following methods to reverse purchase orders:

[Finance > Utilities > Fiscal Year Processing > Mass Purchase Order Reversal > Reverse PO by](https://help.ascendertx.com/business/doku.php/finance/utilities/fiscalyearprocessing/masspurchaseorderreversal/reversepobyfund) [Fund](https://help.ascendertx.com/business/doku.php/finance/utilities/fiscalyearprocessing/masspurchaseorderreversal/reversepobyfund) **OR** [Reverse PO by Range](https://help.ascendertx.com/business/doku.php/finance/utilities/fiscalyearprocessing/masspurchaseorderreversal/reversepobyrange)

Reverse the applicable purchase orders by fund or range.

**Note**: Keep in mind that the Fiscal Year Close process automatically re-encumbers purchase orders for continuing funds in the new file ID. If a purchase order should not be re-encumbered because it was not fully liquidated but should have been or it was not fully liquidated and will be canceled, use the Reverse PO by Range tab to delete the purchase orders by number.

Prior to reversing outstanding purchase orders, determine if purchase orders are going to be paid against your historical file ID.

**It is recommended** to proceed with the reversals and pay the purchase orders with a payment authorization in the historical file ID if needed. Be sure to reference the purchase order number.

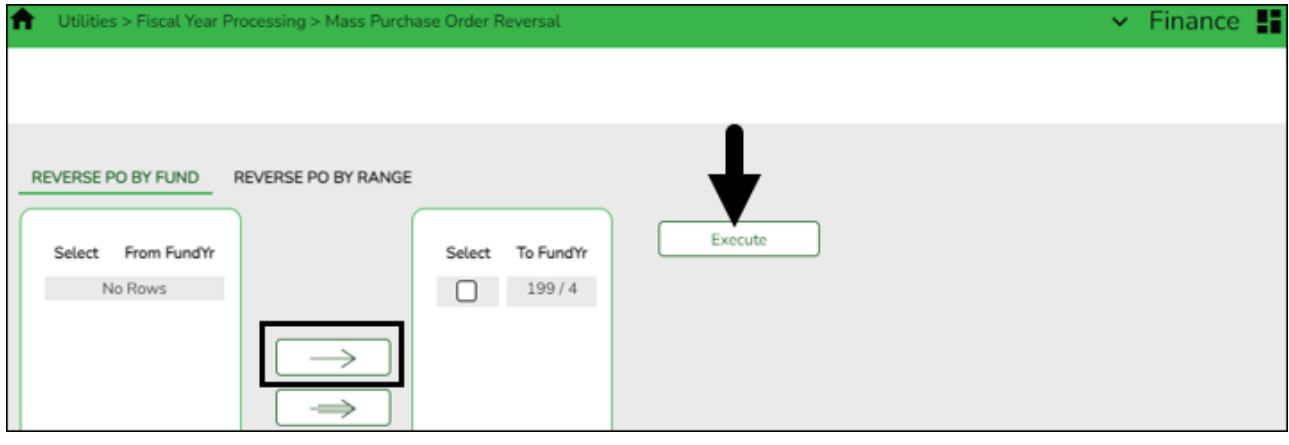

If you have additional questions about this process, contact your regional ESC consultant.

❏ Select the fund/years for which you want to reverse purchase orders. Use the arrow buttons to move fund/years from the left side to the right side of the page. Only select the fund/years that are not staying in the current year. For example, if you have a multi-year fund that will continue into the new year, do not move it over.

❏ Click **Execute**. A preview report is displayed with a list of purchase orders to be reversed.

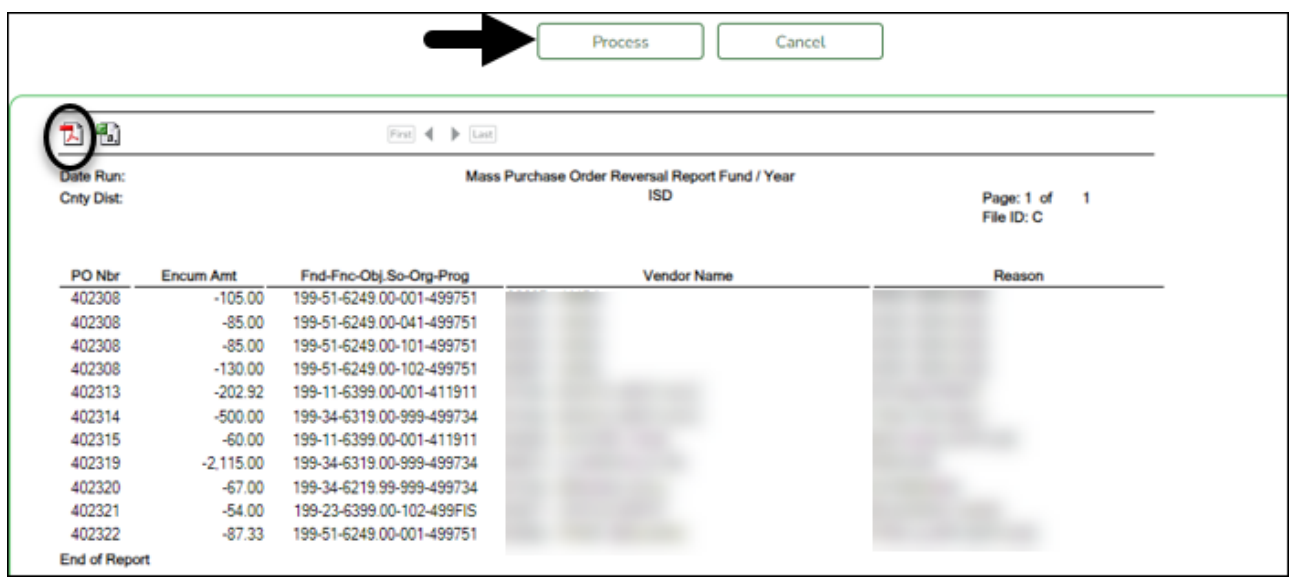

❏ Click **Process** to continue.

❏ If you receive a message about deleting related requisition records, click **Yes**. A message is displayed indicating that the process was completed successfully.

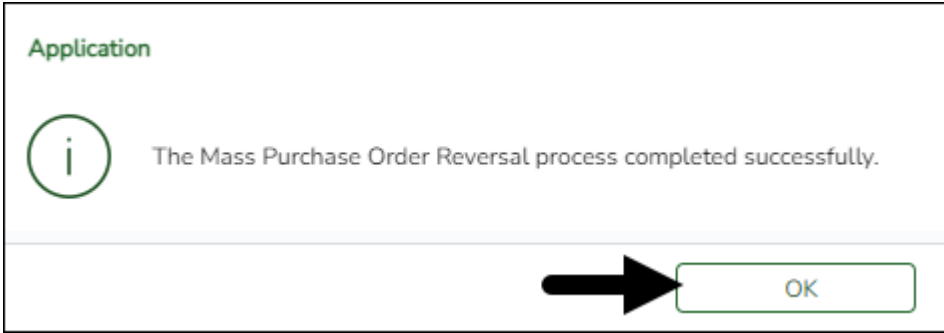

❏ Click **OK** to close the message box.

Use the [Finance > Inquiry > General Ledger Inquiry > General Ledger Account Summary](https://help.ascendertx.com/business/doku.php/finance/inquiry/generalledgerinquiry/generalledgeraccountsummary) tab to verify the reversals. Enter a 4310 object code and mask (X) the rest of the account code to verify the reversals.

<span id="page-12-0"></span>4. [Address unprocessed payment authorizations.](#page--1-0)

#### **Address unprocessed payment authorizations**

#### **Log on to file ID C**.

[Finance > Reports > Finance Reports > Journals, Checks, Detail Ledgers > FIN1750 - Year to](https://help.ascendertx.com/business/doku.php/finance/reports/financereports/journalschecksdetailledgers/yeartodatecheckpaymentslist) [Date Check Payments List](https://help.ascendertx.com/business/doku.php/finance/reports/financereports/journalschecksdetailledgers/yeartodatecheckpaymentslist)

Run the FIN1750 report to determine if there are unpaid payment authorizations. Any unpaid payment authorizations need to be processed or reversed.

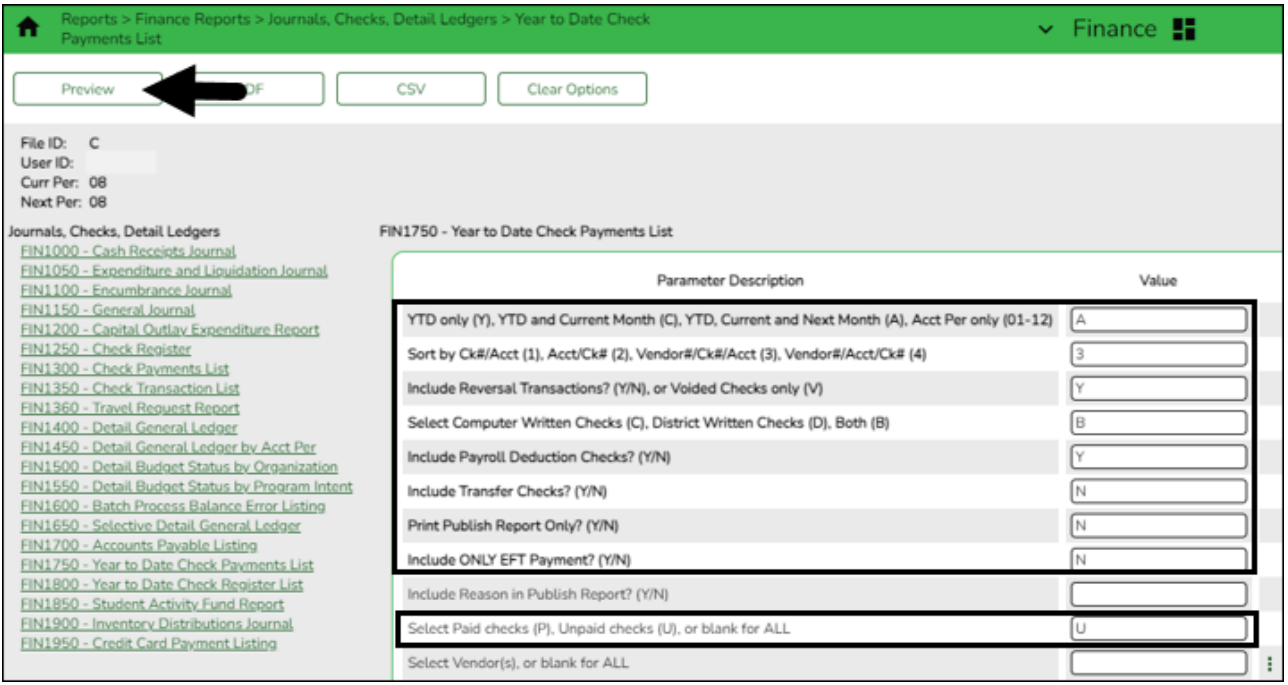

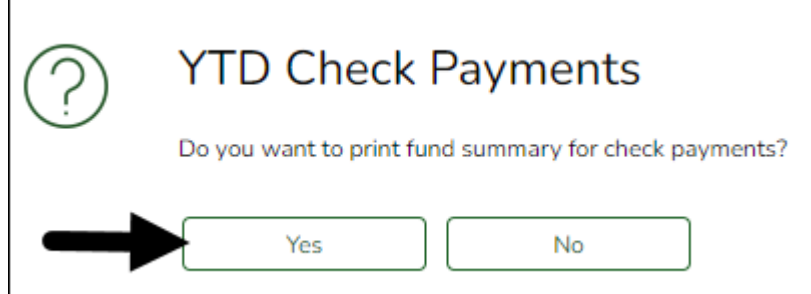

#### ❏ Click **Yes** to print the fund summary for check payments.

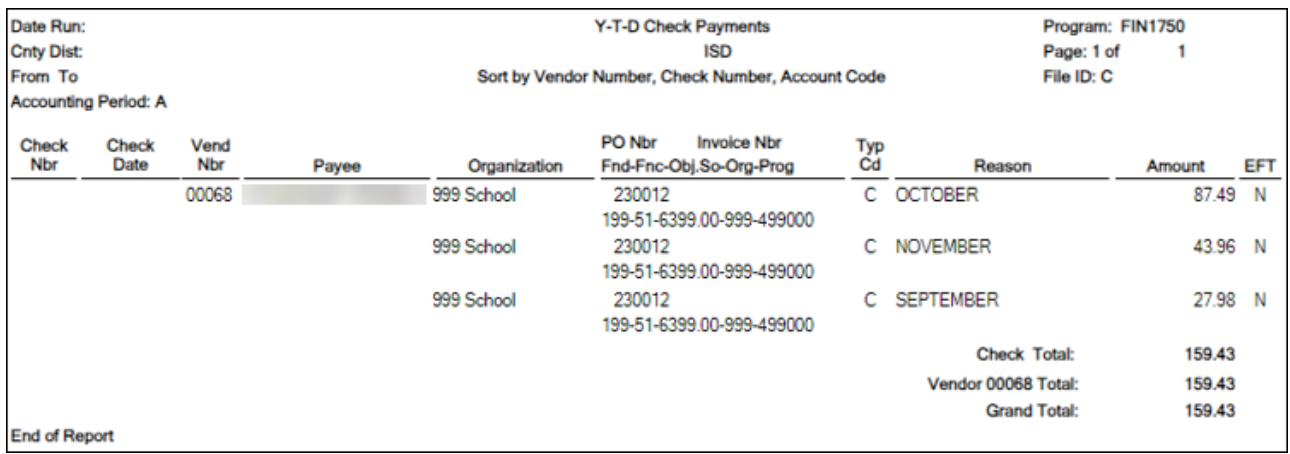

#### **Reverse an unprocessed payment authorization**:

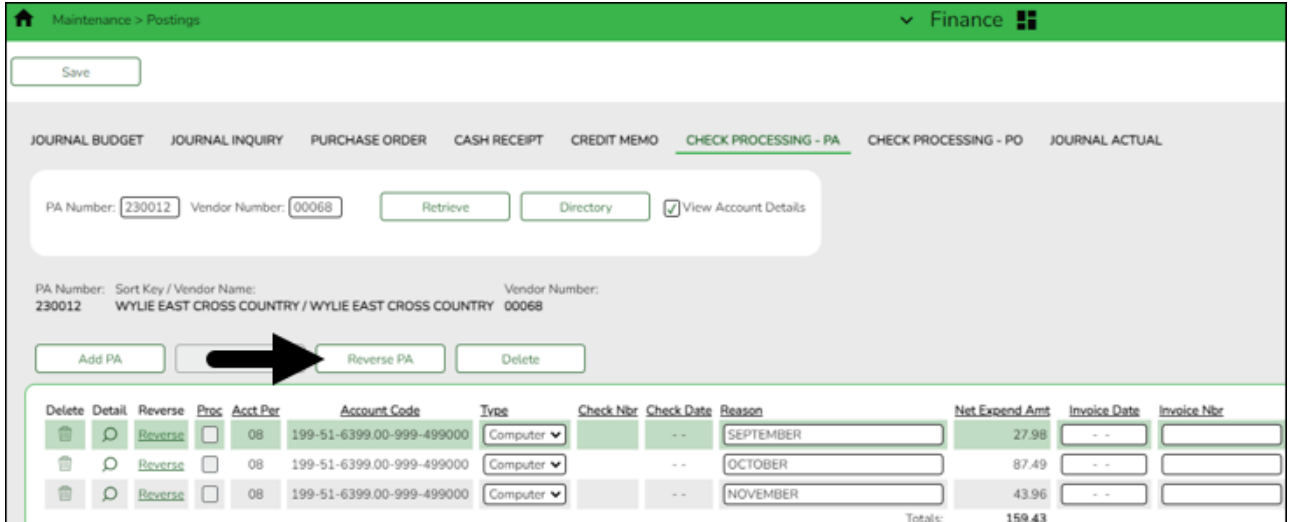

[Finance > Maintenance > Postings > Check Processing - PA](https://help.ascendertx.com/business/doku.php/finance/maintenance/postings/checkprocessingpurchaseauthorization)

❏ Retrieve all existing payment authorizations. Individually review and reverse each payment authorization as needed.

#### **Process a payment authorization**:

[Finance > Maintenance > Check Processing > Print Checks](https://help.ascendertx.com/business/doku.php/finance/maintenance/checkprocessing/printchecks)

Business

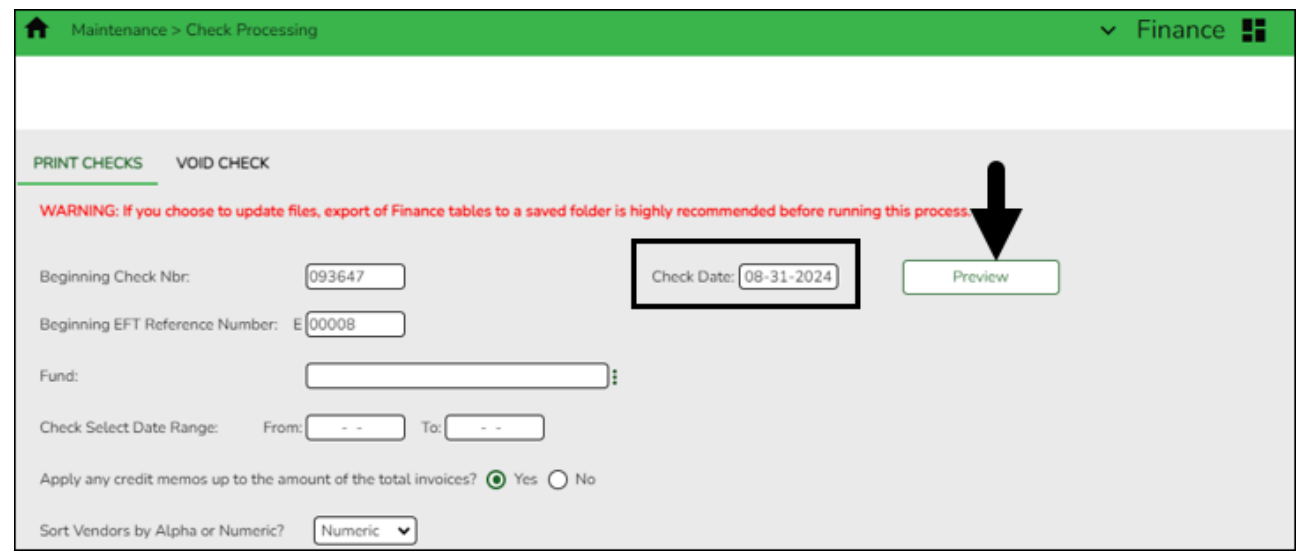

❏ Type a **Check Date** (typically August 31st).

❏ Click **Preview** to view any outstanding items.

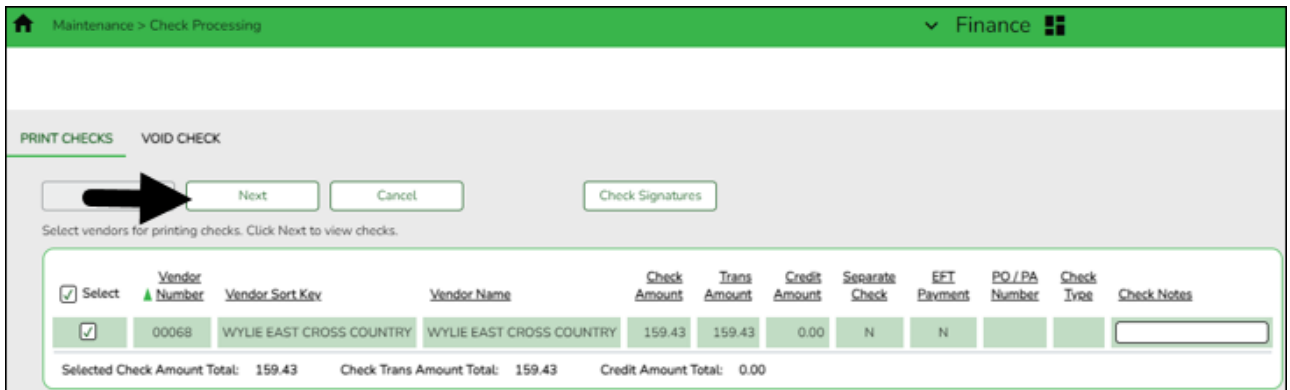

❏ Click **Next** to proceed with the usual check processing steps.

#### <span id="page-14-0"></span>5. [Review and print credit memos.](#page--1-0)

#### **Review and print credit memos**

#### **Log on to file ID C**.

[Finance > Maintenance > Postings > Credit Memo](https://help.ascendertx.com/business/doku.php/finance/maintenance/postings/creditmemo) **OR** [Finance > Reports > Finance Reports >](https://help.ascendertx.com/business/doku.php/finance/reports/financereports/vendorpurchaseorderreports/outstandingcreditmemolisting) [Vendor/Purchase Order Reports > FIN2300 - Outstanding Credit Memo Listing](https://help.ascendertx.com/business/doku.php/finance/reports/financereports/vendorpurchaseorderreports/outstandingcreditmemolisting)

**It is recommended** that you review and print the Credit Memo page if credit memos exist for an ending fund. Or, review and print the Outstanding Credit Memo listing report.

Printing the credit memo data will be helpful since Fiscal Year Close Process (Step 14) will delete credit memos for ending funds and you may be required to re-enter the credit memos in the new file ID after the close is Fiscal Year Close is completed.

#### 6. [Review budget amendments.](#page--1-0)

# <span id="page-15-0"></span>**Review budget amendments**

#### **Log on to file ID C**.

#### [Finance > Budget Amendment > Post to General Ledger](https://help.ascendertx.com/business/doku.php/finance/budgetamendment/posttogeneralledger)

Verify that all existing budget amendments have been posted to the Finance general ledger. The Fiscal Year Close process will delete budget amendments for incremented funds and clear the budget amendment table.

<span id="page-15-1"></span>7. [Delete existing pending payables.](#page--1-0)

## **Delete existing pending payables**

#### **Log on to file ID C.**

If your LEA has multiple pages of pending payables that need to be deleted, contact your regional ESC consultant to obtain an SQL to mass delete the transactions.

OR

Use the [Finance > Maintenance > Pending Payables](https://help.ascendertx.com/business/doku.php/finance/maintenance/pendingpayables) page to delete individual pending payable transactions.

 $\Box$ Click  $\Box$  to select a transaction. The purchase order details are displayed.

❏ Click **Delete** to delete the pending payable transaction.

#### <span id="page-15-2"></span>8. [Verify actual fund balance obj.sobj codes.](#page--1-0)

# **Verify actual fund balance obj.sobj codes**

**Log on to file ID C**.

#### [Finance > Tables > Account Codes > Fund](https://help.ascendertx.com/business/doku.php/finance/tables/accountcodes/fund)

The Annual Audit page references your specific fund balance object codes (Schedule C-1) to determine which codes the auditor uses to be compliant with the specific GASB 54 object codes.

Review your LEAs Schedule C-1 to verify that the appropriate object codes exist in the **Actual Fund Balance Obj.Sobj** column.

**Note**: If federal funds will be deleted from this table, delete the fund code from the [Personnel > Tables > Salaries > Fund To Grant](https://help.ascendertx.com/business/doku.php/personnel/tables/salaries/fundtogrant) table. **It is recommended** to print the Fund to Grant table prior to deleting the fund codes.

Business

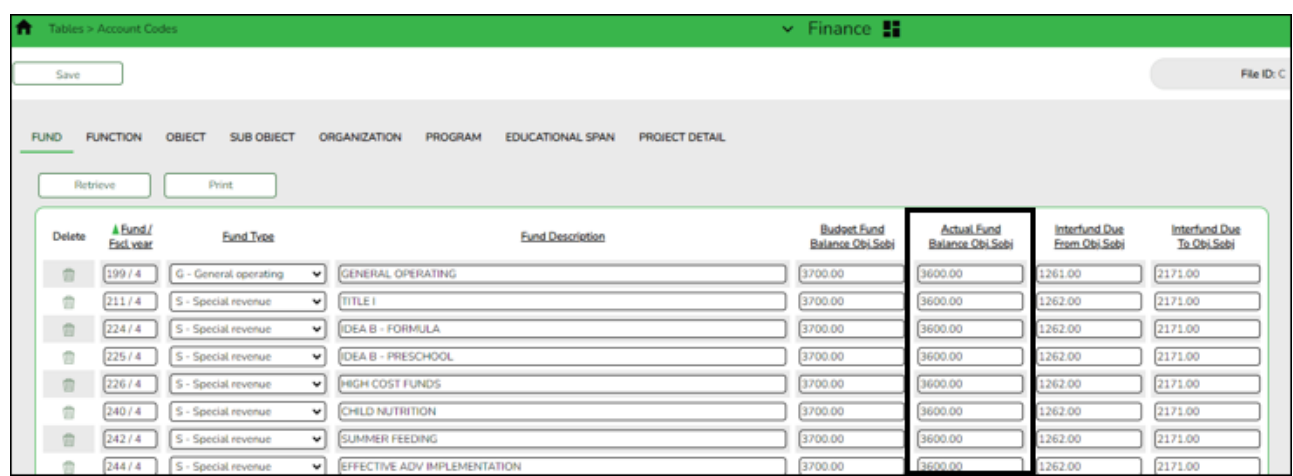

❏ Make any necessary changes or corrections.

<span id="page-16-0"></span>9. [Delete unused funds.](#page--1-0)

## **Delete unused funds**

#### **Log on to file ID C**.

[Finance > Tables > Account Codes](https://help.ascendertx.com/business/doku.php/finance/tables/accountcodes/fund) and [Budget > Tables > Account Codes > Fund](https://help.ascendertx.com/business/doku.php/budget/tables/accountcodes/fund)

Delete the funds that are no longer needed in both the Budget and Finance tables.

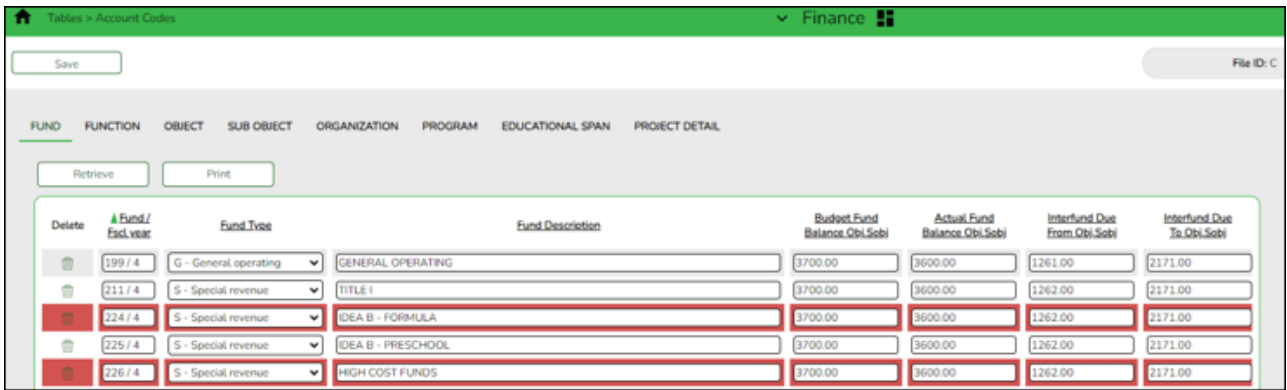

❏ Select the funds to be deleted.

**TIP:** Reference the pagination information at the bottom of the grid to view the number of pages with data and begin deleting rows from the last page.

❏ Click **Save**. A message is displayed prompting you to continue.

Business

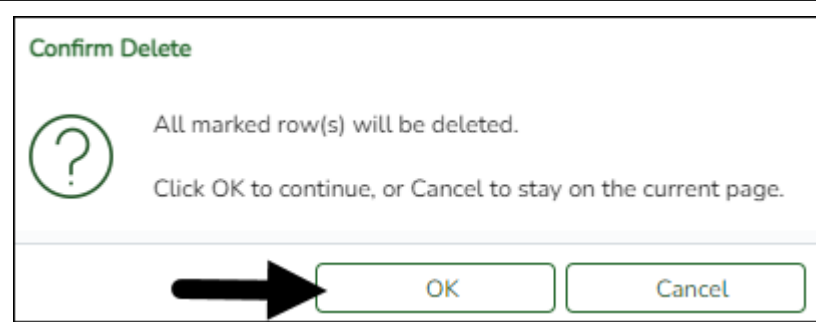

❏ Click **OK** to continue. A message is displayed indicating that the rows were successfully deleted.

**Note**: If grant codes were removed, be sure to communicate with your Human Resources/Payroll department to ensure that the appropriate grant codes are reassigned as needed.

#### <span id="page-17-0"></span>10. [Review file IDs.](#page--1-0)

# **Review file IDs**

Prior to creating the new historical file ID, review the existing file IDs to determine if any need to be deleted or copied to a new file ID.

> **TIP**: **It is recommended** to only keep the numerical file IDs. This makes it easier for LEAs to use the fiscal year when defining the **Next Available** numbers on the Finance > Tables > District Finance Options > Finance Options tab.

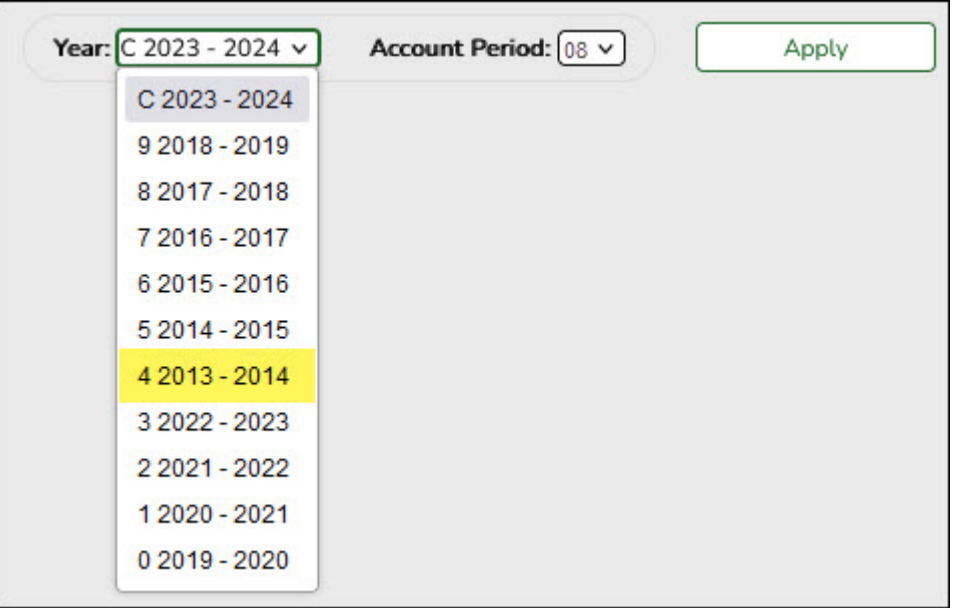

If file ID 4 (2013-2014) exists and you want to retain it for historical purposes, log on to file ID 4

and copy it to a new unused alpha file ID using the [Finance > Utilities > Move Current to New](https://help.ascendertx.com/business/doku.php/finance/utilities/movecurrenttonewfileid) [File ID](https://help.ascendertx.com/business/doku.php/finance/utilities/movecurrenttonewfileid) page.

If you do not need to copy to a new file ID, proceed to Step 11.

Log on to the applicable historical file ID as this utility cannot be processed in the current file ID (file ID C).

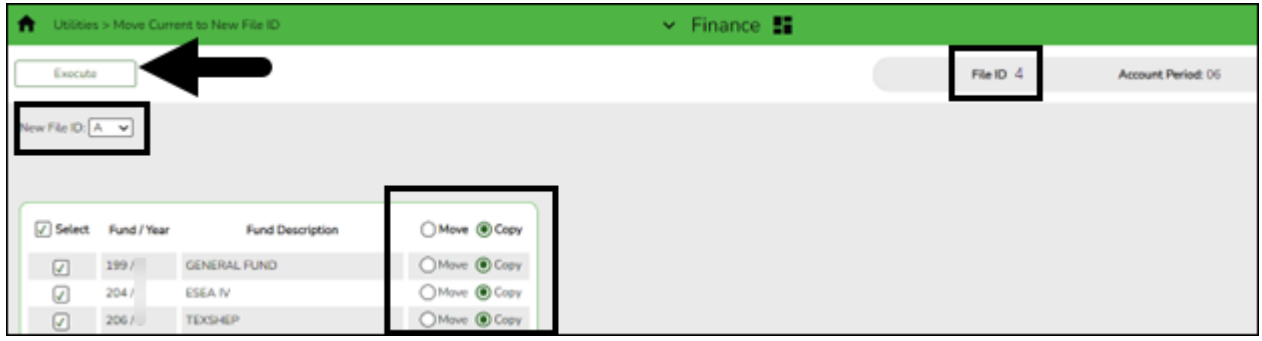

❏ In the **New File ID** field, select the file ID to which you want to copy all funds.

❏ **It is recommended** to copy all funds. Click the **Select** checkbox in the column heading to select all funds.

❏ Click **Copy** in the column heading to select **Copy** for all funds.

❏ Click **Execute**. A message is displayed indicating that data is about to be copied from one file ID to another.

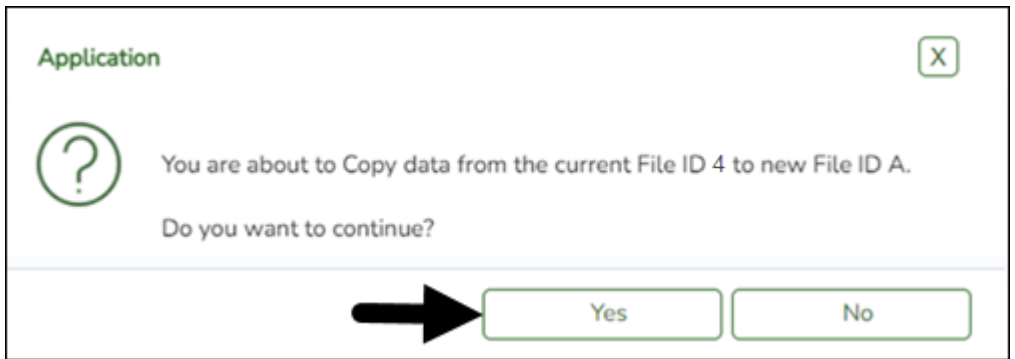

❏ Click **Yes** to continue. You are prompted to create a [backup \(export\)](https://help.ascendertx.com/business/doku.php/general/financebackup). A message is displayed indicating that the process was successfully completed.

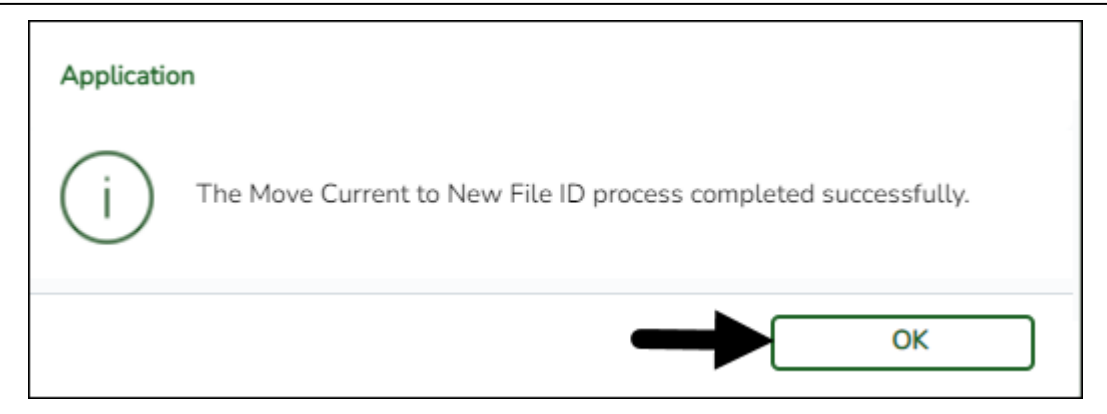

❏ Click **OK** to close the message box.

❏ Log on to the historical file ID to verify that the copy was successful.

Proceed to the next step to delete file ID 4 (2013-2014). Deleting file ID 4 (2013-2014) allows the 2023-2024 fiscal year data to be saved in file ID 4.

**Note**: Keep in mind that all existing historical file IDs are subject to open records requests.

<span id="page-19-0"></span>11. [Delete file IDs.](#page--1-0)

### **Delete file IDs**

#### **Log on to file ID C**.

[Finance > Utilities > Delete by File ID](https://help.ascendertx.com/business/doku.php/finance/utilities/deletebyfileid)

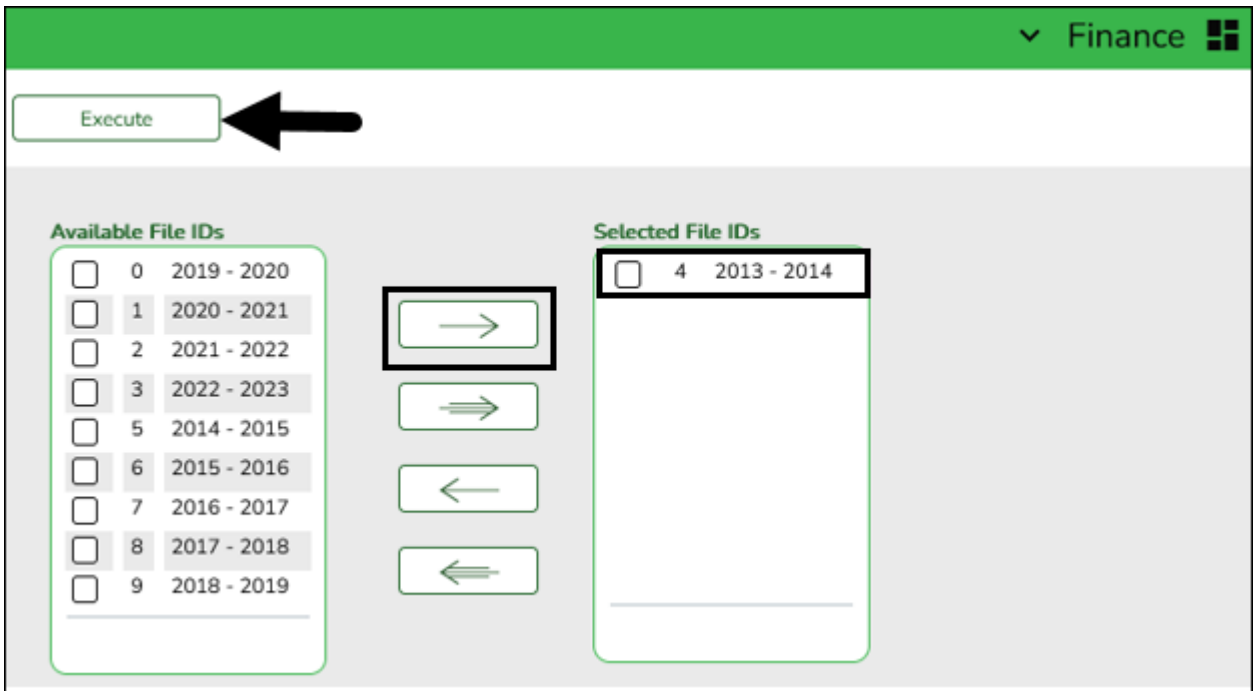

❏ Select the file ID (file ID 4 (2013-2014)) to be deleted. Use the arrow buttons to move the file

ID from the left side to the right side of the page.

❏ Click **Execute**. A message is displayed indicating that you are about to delete the selected file ID.

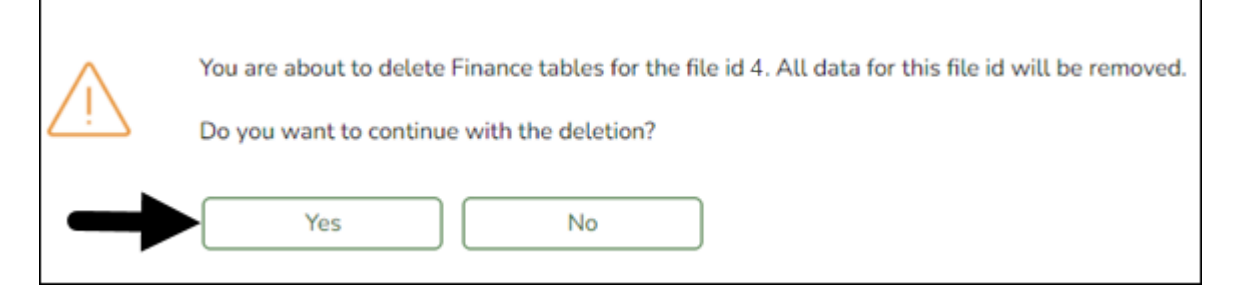

❏ Click **Yes** to continue. A message is displayed indicating that the process was completed successfully.

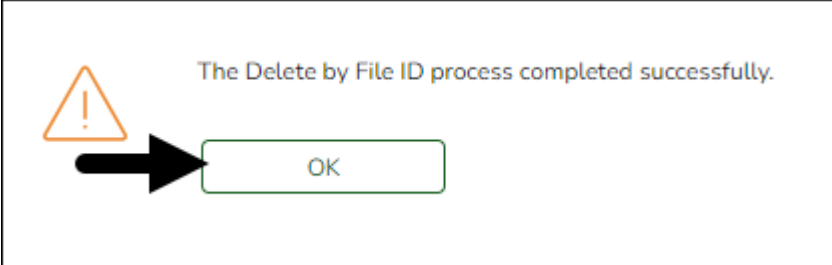

❏ Click **OK** to close the message box.

#### <span id="page-20-0"></span>12. [Correct out-of-balances.](#page--1-0)

## **Correct out-of-balances**

#### **Log on to file ID C**.

#### [Finance > Utilities > Out of Balance Correction](https://help.ascendertx.com/business/doku.php/finance/utilities/oobcorrection)

In the current file ID (soon to be historical file ID), correct any out-of-balance occurrences. If there are no out-of-balance occurrences, continue to the next step.

This utility is used to view and correct any out-of-balance accounts in the end-of-month (EOM), current, and next accounting periods.

The ASCENDER processing logo is displayed upon accessing the page indicating that the program is searching for any out-of-balance accounts in the EOM, current, and next accounting periods.

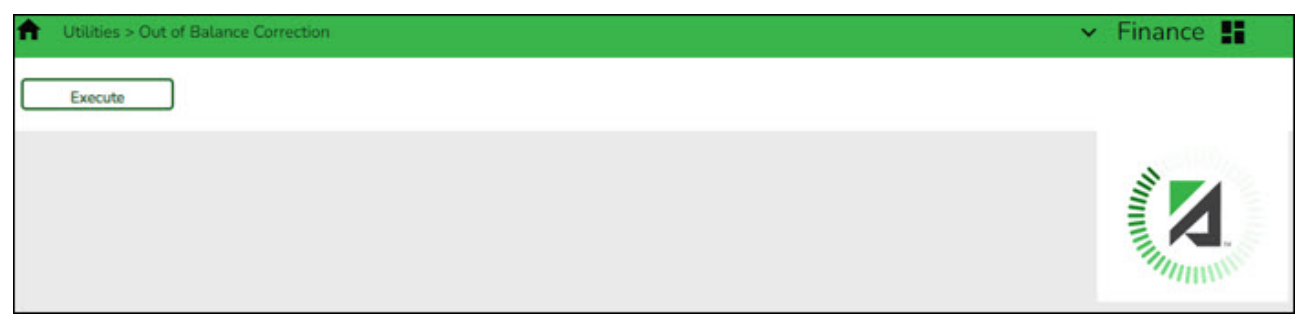

If all accounts are in balance, the following message is displayed: All accounts for EOM, Current and Next Accounting Periods are in balance.

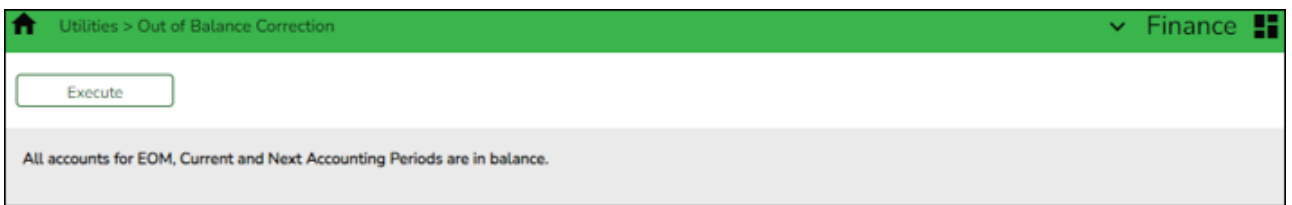

If any out-of-balance accounts exist for [YC, AC, AA](https://help.ascendertx.com/business/doku.php/general/accounting_period), the [FIN1600 - Batch Process Balance Error](https://help.ascendertx.com/business/doku.php/finance/reports/financereports/journalschecksdetailledgers/batchprocessbalanceerrorlisting) [Listing Report](https://help.ascendertx.com/business/doku.php/finance/reports/financereports/journalschecksdetailledgers/batchprocessbalanceerrorlisting) is displayed with a list of the accounts. [Review the report.](https://help.ascendertx.com/business/doku.php/general/printreport)

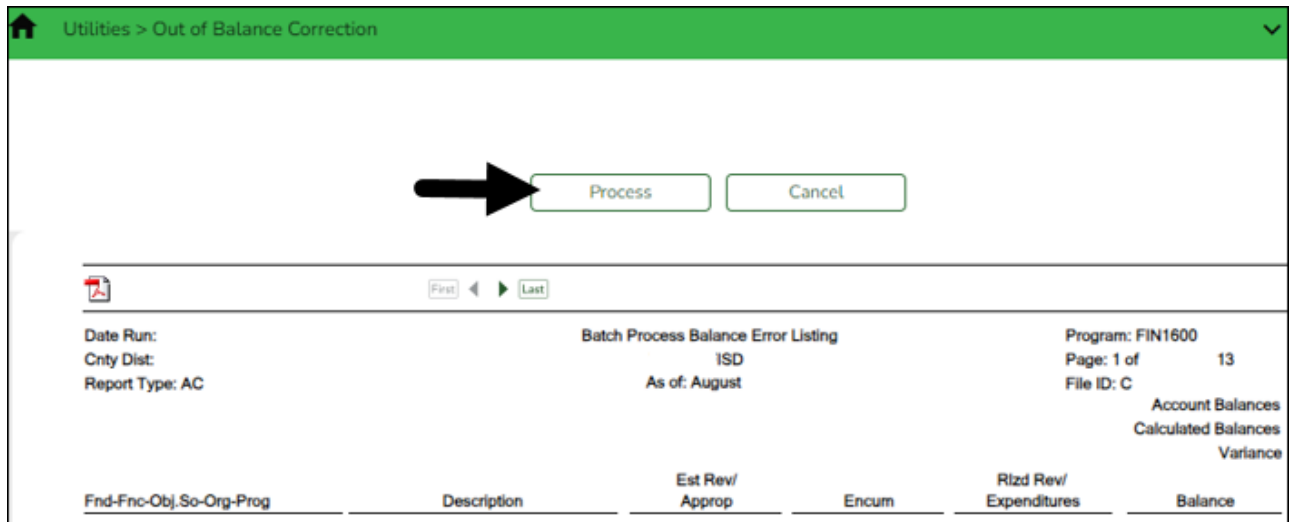

- Click **Process** to balance the accounts.
- Click **Cancel** to cancel the process.

A message is displayed indicating that the process was completed successfully.

#### <span id="page-21-0"></span>13. [Verify that all fund totals are zero.](#page--1-0)

#### **Verify that all fund totals are zero**

#### **Log on to file ID C**.

#### [Finance > Inquiry > General Ledger Inquiry](https://help.ascendertx.com/business/doku.php/finance/inquiry/generalledgerinquiry/generalledgerinquiry)

Run an inquiry to verify that **Fund Total (YTD)**, **Fund Total (Current)**, and **Fund Total (Next)** amounts are zero.

**Note**: If amounts are not zero, contact your regional ESC consultant for further assistance.

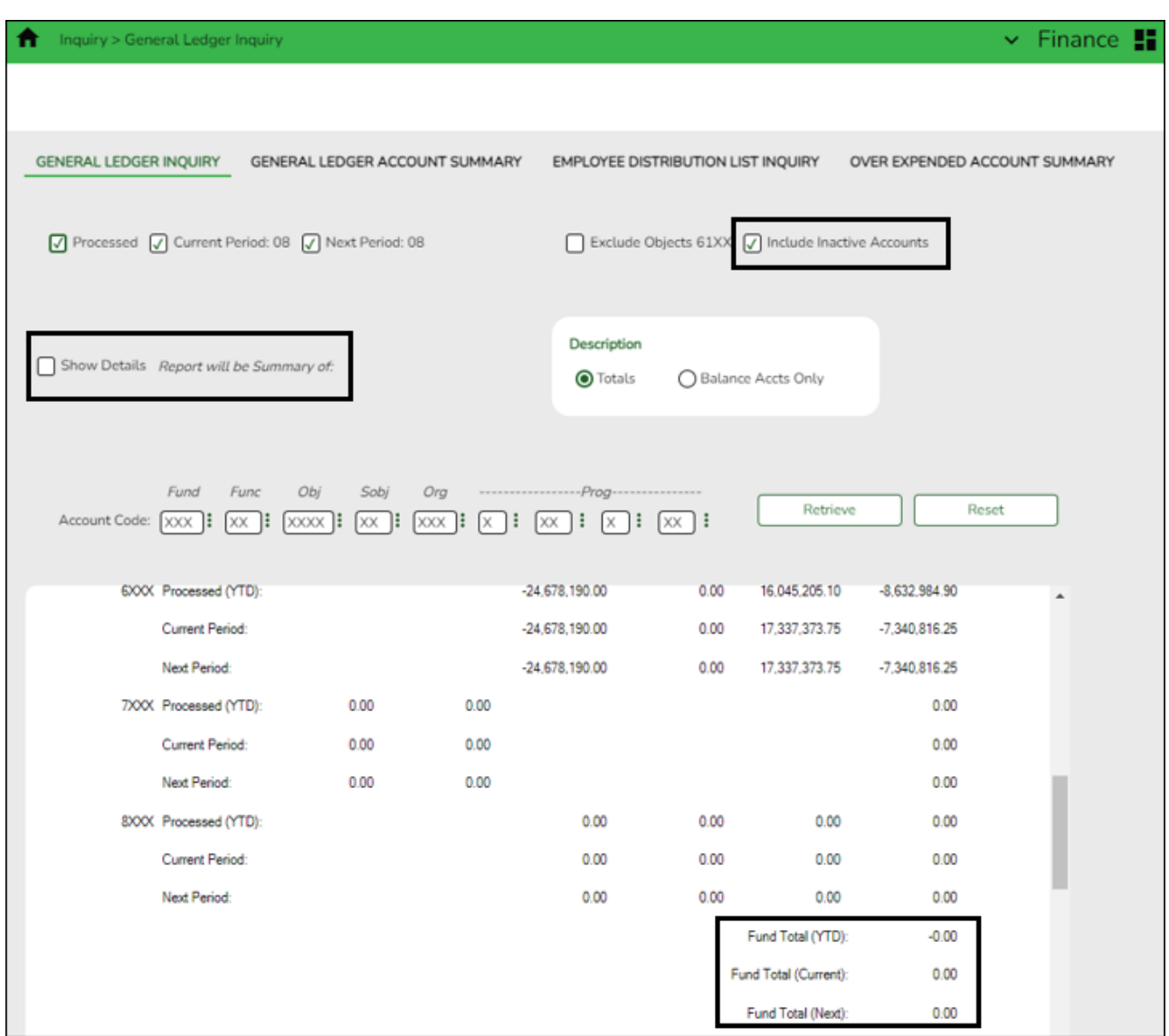

❏ Select **Include Inactive Accounts**. Selecting this option may prevent out-of-balance accounts.

- ❏ Unselect the **Show Details** checkbox.
- ❏ Leave all account code components masked (X).
- ❏ Click **Retrieve** to generate a summary for all accounts.

#### <span id="page-22-0"></span>14. [Close fiscal year.](#page--1-0)

#### **Close fiscal year**

#### **Log on to file ID C.**

[Finance > Utilities > Fiscal Year Close](https://help.ascendertx.com/business/doku.php/finance/utilities/fiscalyearclose)

This utility provides a streamlined method to efficiently end the old fiscal year and begin the new fiscal year. Only one Finance accounting period can be open (i.e., The Finance current and next accounting period should be the same). Also, all other application accounting periods should match.

The following Finance EOY tasks are automatically completed when you execute the Fiscal Year Close process:

- Delete 1099 work table.
- Delete payroll deduction checks.
- Delete payroll transfer transactions.
- Copy current to new file ID.
- Delete credit memos for ending funds.
- Delete prior fiscal year and funds marked for deletion.
- Mass change account codes.
- Delete budget amendments only for increment funds.
- Create new accounts by fund/carry forward totals if selected.
- Update the file ID of all Finance document attachments to the new file ID.

**Reminder**: Before processing continuing funds, review overdrawn accounts and/or accounts that have expenditures with no budget. If these deficit balances are not corrected, the negative budget balance will be rolled forward as a negative budget and will need to be corrected in the new year with a JV (Journal Budget).

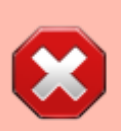

If an LEA is switching to a July 1 fiscal year, they **must** change the **Starting Accounting Period** from 09 to 07 on the [Finance > Tables > District Finance](https://help.ascendertx.com/business/doku.php/finance/tables/districtfinanceoptions/financeoptions) [Options > Finance Options](https://help.ascendertx.com/business/doku.php/finance/tables/districtfinanceoptions/financeoptions) tab **BEFORE** closing the year. This allows their data to be updated with the correct month after performing the closing process.

**Process the fiscal year close:**

Business

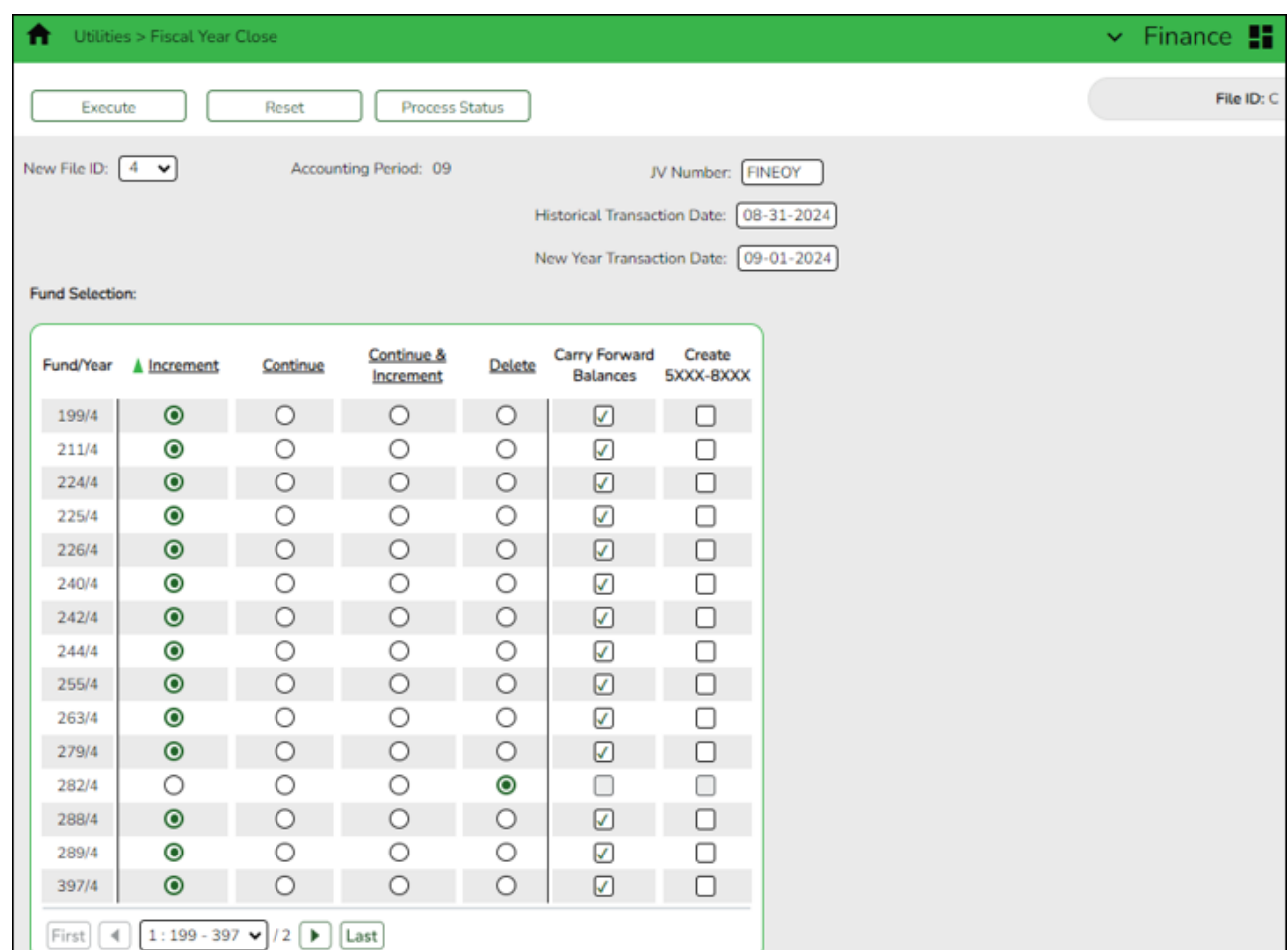

When you access this page, last year's options are selected by default. This allows you to review what was done last year and think about how to proceed this year.

Before running this process, click **Reset** to clear last year's selections. This resets all funds to **Increment** allowing you to manually update each selection as needed.

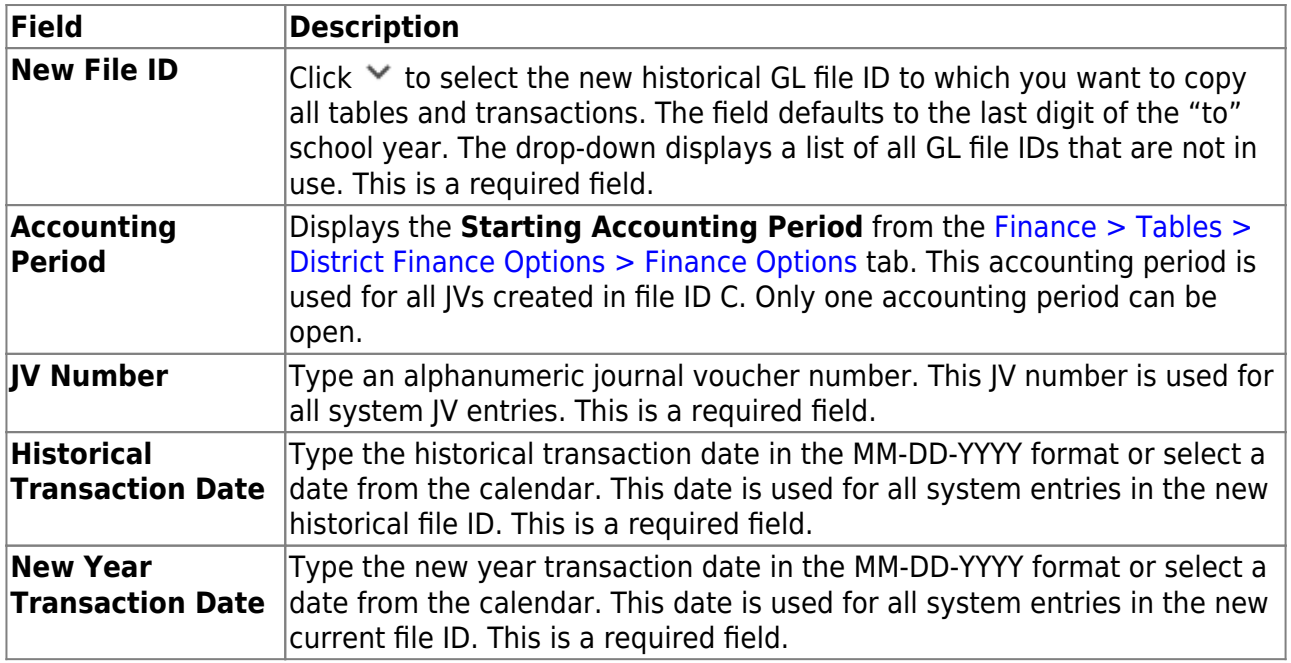

❏ Under **Fund Selection**, a list of each **Fund/Year** in the signed-on GL file ID is displayed. Select the appropriate option(s) for each fund.

**Notes**: The following occurs for all funds listed:

- $\circ$  All funds are copied to the new historical file ID.
- All budget amendments are deleted.
- All current year requisitions are reversed.

**Increment** Select for the funds to be incremented (i.e., funds that will change their fiscal year at the same time that the LEA's new fiscal year will begin). The increment option is not available if the incremented fund already exists. For example, in September 2023, funds 211/3 and 211/4 already exist; therefore, 211/3 can only be continued or deleted.

If selected, the following actions are automatically completed: The fiscal year is incremented on credit memos.

The fiscal year is incremented on outstanding Accounts Receivable invoices. The fiscal year is incremented on the payroll and PMIS distributions for active employees only.

Only purchase orders that include continuing funds are re-encumbered. Purchase orders that are split-funded and include funds where the fiscal year is only being incremented will be deleted. For example, if a purchase order is split between 211 (continuing fiscal year) and 199 (incremented fiscal year), then you will have to re-enter the purchase order in the new file ID.

The following are optional: **Carry Forward Balances Create 5XXX-8XXX Accounts**

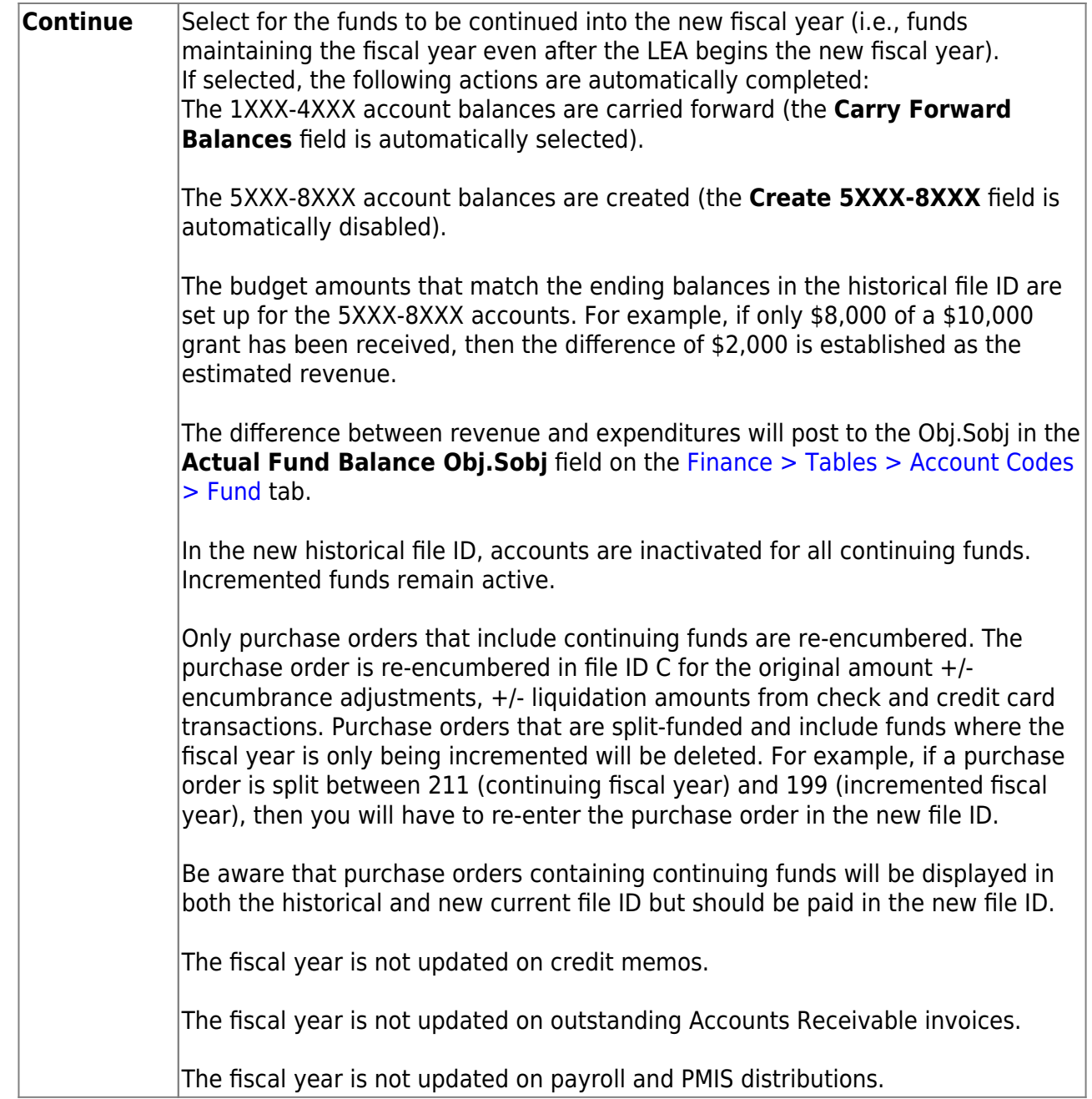

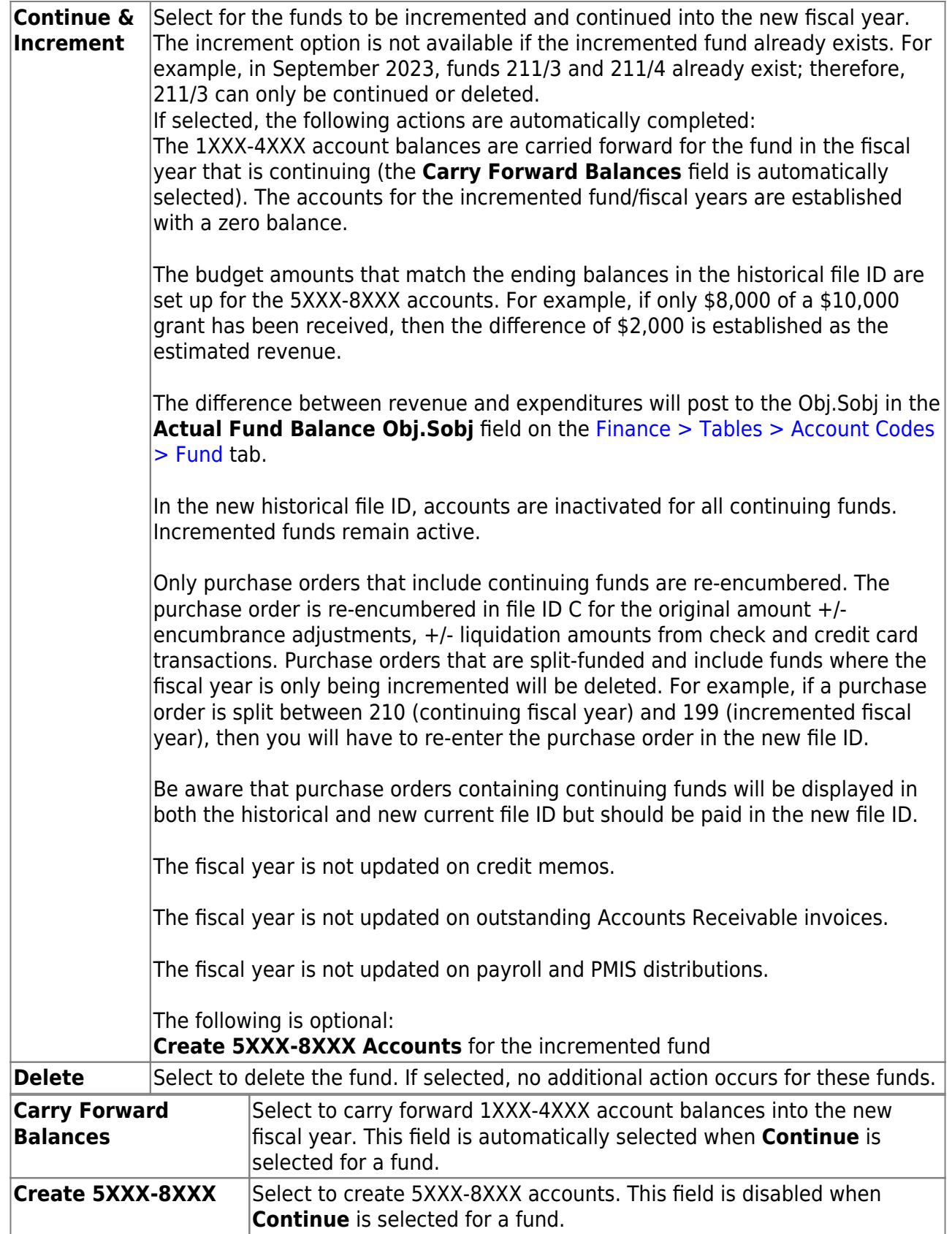

❏ After carefully selecting the appropriate options for each fund, click **Execute** to begin the Finance year close process.

**Note**: After you click **Execute**, your selected options are saved and will be available the next time you open the Fiscal Year Close page.

#### Under **Processing Reports**, the following reports are available:

- Fiscal Year Close Options Report
- o Pending Purchasing Requisitions File ID C only
- Deduction Checks (Unprocessed) File ID C only
- Transfer Transactions (Unprocessed) File ID C only
- Unprocessed Budget Amendments
- o JV for Create New Accounts Continuing Funds

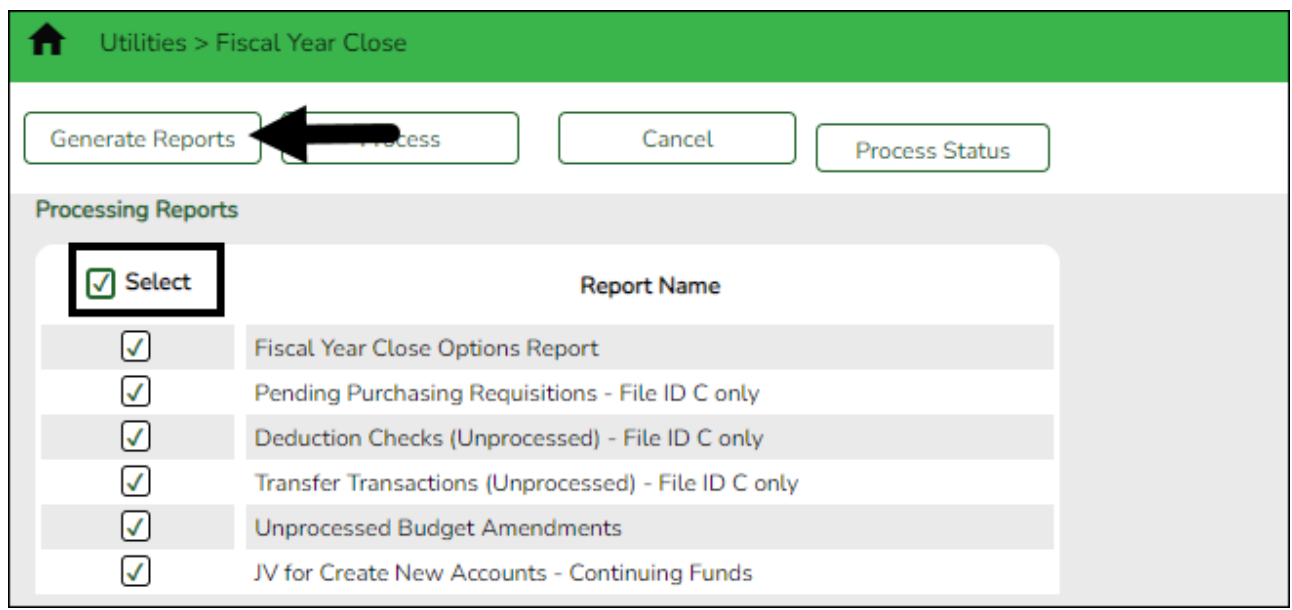

❏ Select the checkbox next to each report you want to generate or click the top **Select** checkbox to select all reports.

❏ Click **Generate Reports** to generate the selected reports. Print and/or save the reports and review them for accuracy. The Fiscal Year Close Report Display page is displayed.

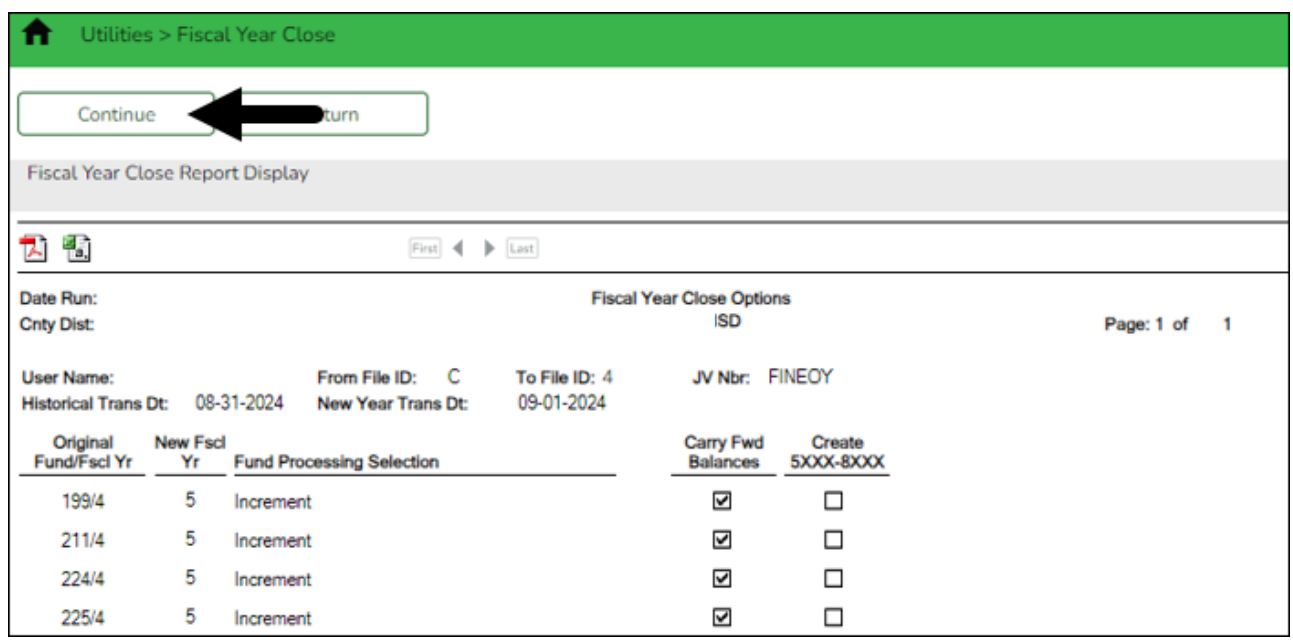

Click **Continue**. The first report selected is displayed. Click **Continue** to display the next selected report. When you are done viewing all of the selected reports, you are returned

to the Processing Reports page.

Click **Return** at any time to return to the Processing Reports page.

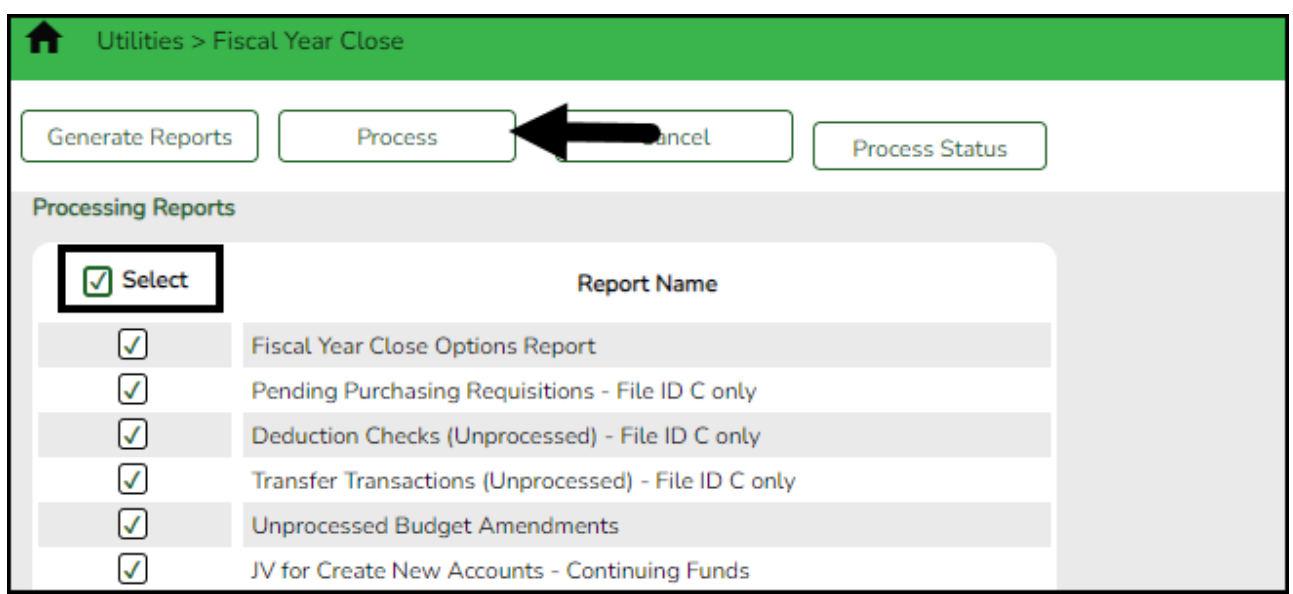

❏ Click **Process** to process the fiscal year close. You are prompted to create an [export.](https://help.ascendertx.com/business/doku.php/general/backup) A series of end-of-year Finance tasks will begin to run in the background. After the process is completed, you are returned to the Fiscal Year Close page.

After processing, the **Current (Open) Accounting Period** on the [Finance > Tables > District](https://help.ascendertx.com/business/doku.php/finance/tables/districtfinanceoptions/accountingperiods) [Finance Options > Accounting Period](https://help.ascendertx.com/business/doku.php/finance/tables/districtfinanceoptions/accountingperiods) tab is updated to match the **Starting Accounting Period** on the [Finance > Tables > District Finance Options > Finance Options](https://help.ascendertx.com/business/doku.php/finance/tables/districtfinanceoptions/financeoptions) tab (i.e., the accounting periods will be set to 07 or 09 depending on the LEA). In order to update the **File ID** and **Account Period** in the top-right corner of the page, you must exit and re-enter the Finance application.

❏ Click **Cancel** to return to the Fiscal Year Close page.

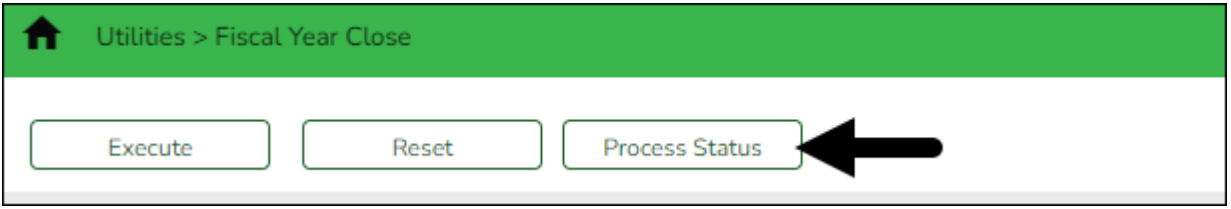

❏ Click **Process Status** to view the details (error report, status, user details, etc.) for the process. The Fiscal Year Close Processing pop-up window opens with the **Status**, **Extract Type**, **Start** date and time, **End** date and time, **User ID**, and user **Email address**.

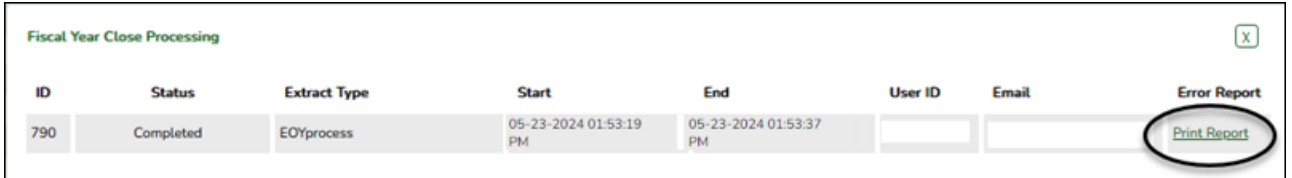

- $\circ$  If the logged-on user has an email address on the Personnel  $>$  Maintenance  $>$  Staff Demo [> Demographic Information](https://help.ascendertx.com/business/doku.php/personnel/maintenance/staffdemo/demographicinformation) tab, an email message is forwarded when the process is completed.
- Under **Error Report**, click **Print Report** to display the selected error report. [Review the](https://help.ascendertx.com/business/doku.php/general/printreport)

[report.](https://help.ascendertx.com/business/doku.php/general/printreport)

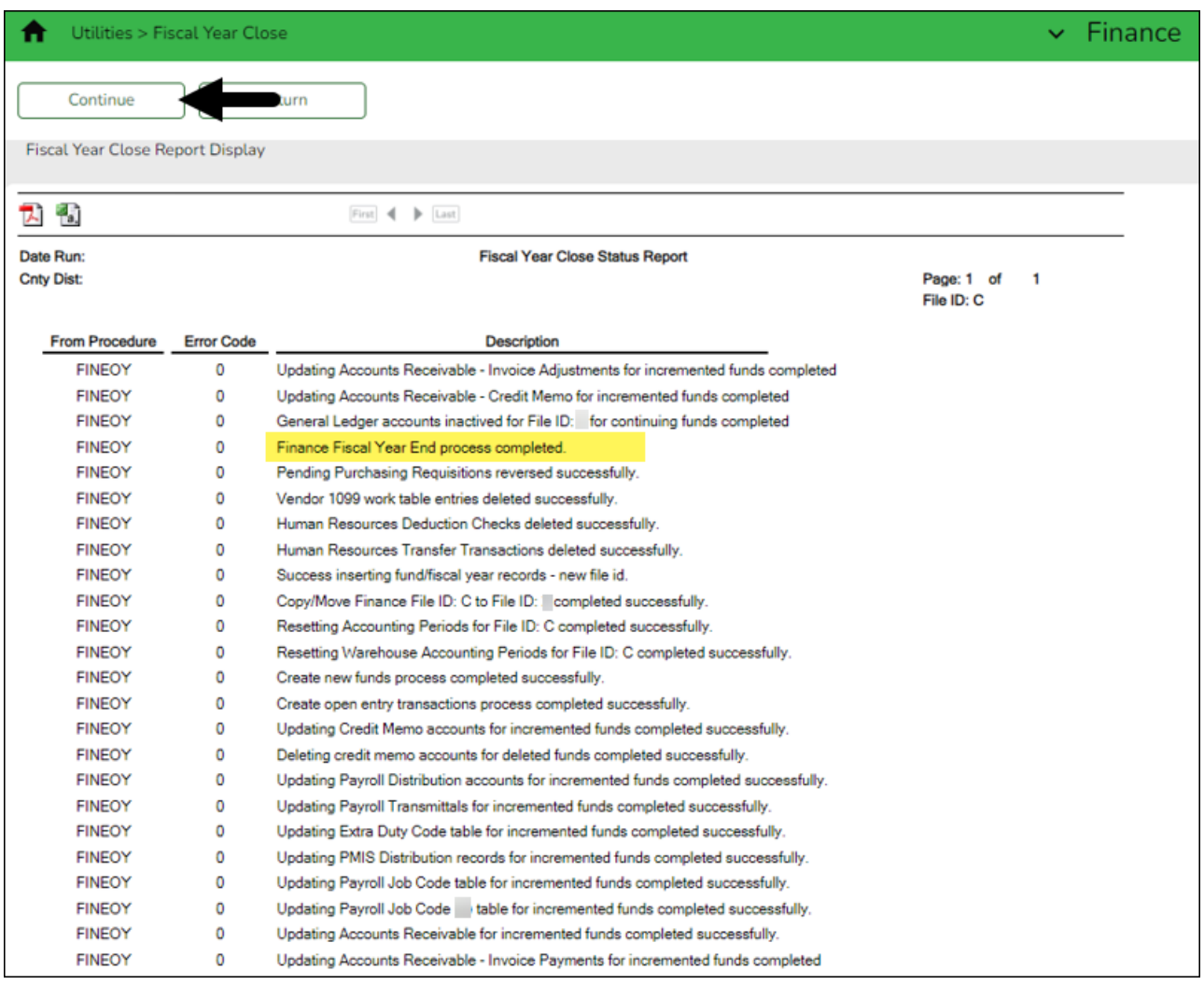

- Click **Continue** to continue through the list of reports for the selected extract. Click **Return** to return to the Fiscal Year Close page.
- Verify that the Finance Fiscal Year end process was completed.
- Click **Close** to close the Fiscal Year Close Processing pop-up window and return to the Fiscal Year Close page.

#### <span id="page-30-0"></span>15. [Log on to current file ID.](#page--1-0)

# **Log on to current file ID**

#### **Log on to file ID C.**

If you have not done so already, after the Fiscal Year Close process is complete, exit and reenter the Finance application to update the **File ID** and **Account Period** in the top-right corner of the application.

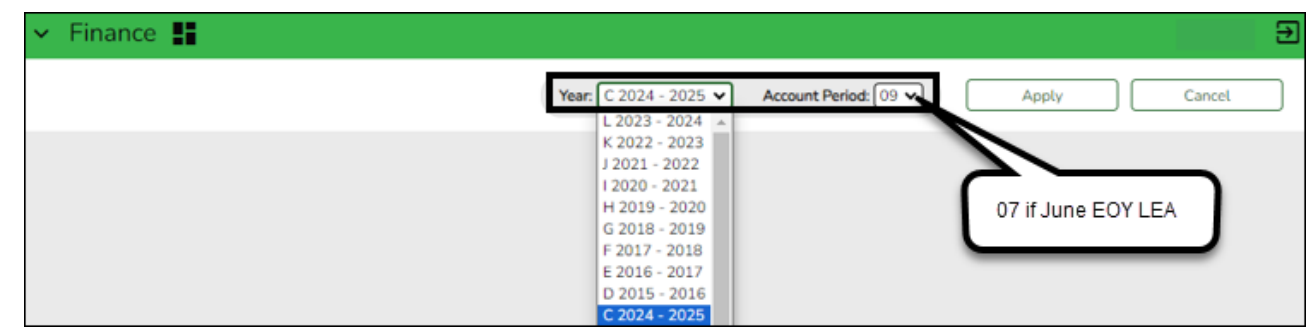

<span id="page-31-0"></span>16. [Verify/update Finance options.](#page--1-0)

#### **Verify/update Finance options**

#### **Log on to file ID C**.

#### [Finance > Tables > District Finance Options > Finance Options](https://help.ascendertx.com/business/doku.php/finance/tables/districtfinanceoptions/financeoptions)

Verify that the data is accurate for the new fiscal year and update the fields as needed.

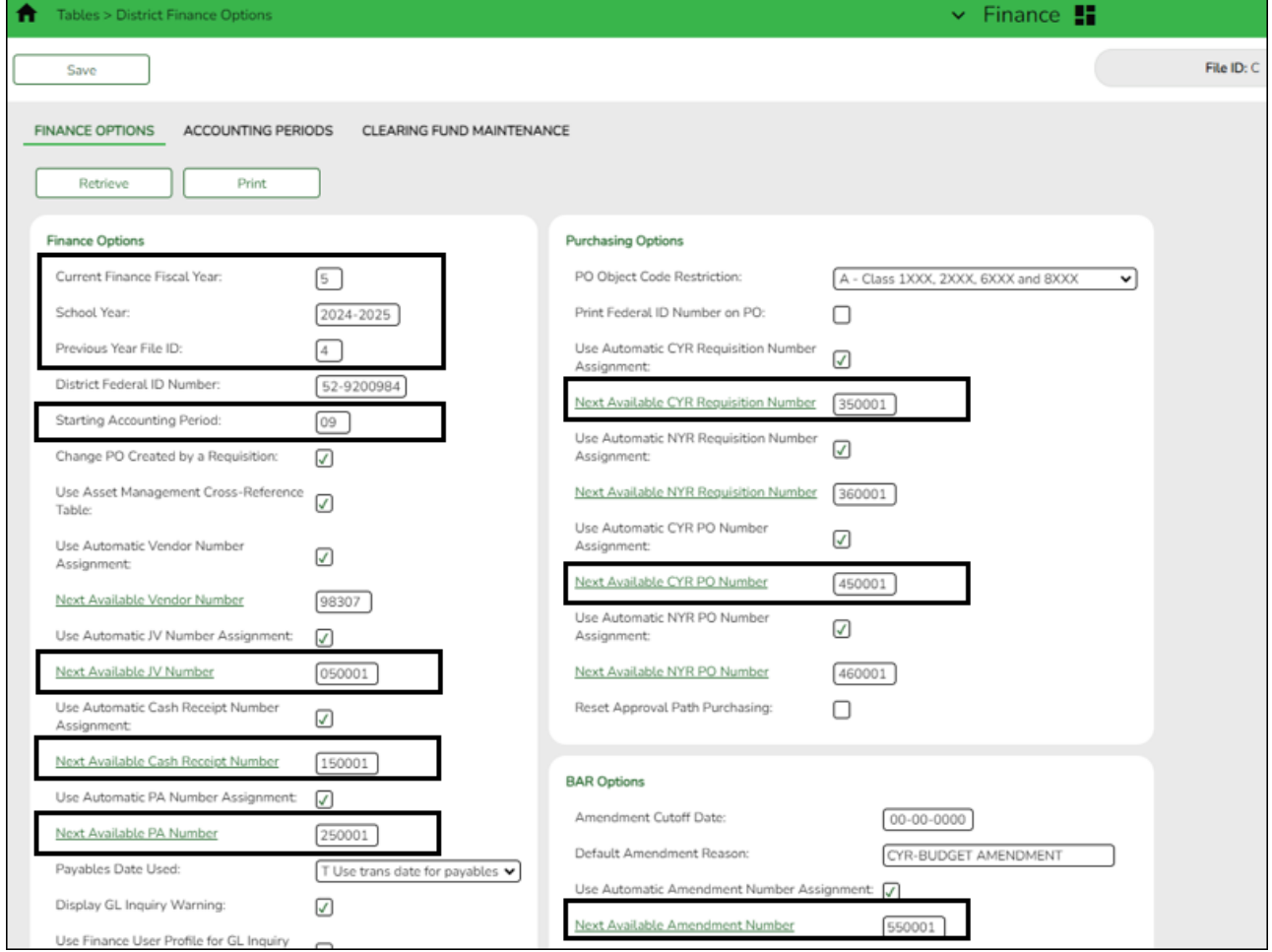

❏ Under **Finance Options**, ensure that the following fields reflect data for the new school year:

- **Current Finance Fiscal Year**
- **Previous Year File ID**
- **School Year** and **Starting Accounting Period** These fields should be automatically

updated after the Fiscal Year Close utility is processed. The starting accounting period should be either 07 for June year-end LEAs or 09 for August year-end LEAs.

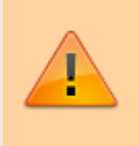

**IMPORTANT**: If the **School Year** and **Starting Accounting Period** fields were not automatically updated, contact your regional ESC consultant for further assistance.

While on this page, you can also update your next available numbers under **Finance**, **Purchasing**, and **BAR** if you choose to.

- **It is recommended** that you incorporate the year in the next available number sequences. In this example, for fiscal year 2024-2025, 5 is the second digit in the next available numbers.
- **Do not** update the **Next Available Vendor Number** as this number should remain in the same sequence from the prior year(s).

#### **Notes**:

- If applicable, update the **Student Activity Fund/Year** field.
- o If your LEA has started using the revenue and expenditure codes for the Student Activity Fund, then this section should be blank.

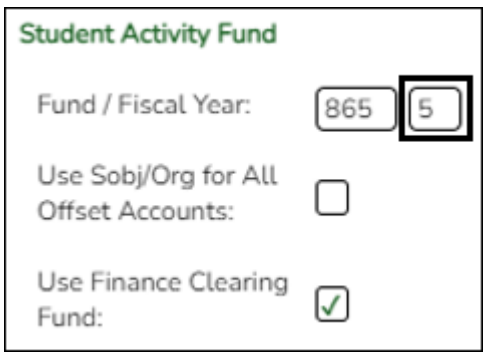

#### [Finance > Tables > District Finance Options > Clearing Fund Maintenance](https://help.ascendertx.com/business/doku.php/finance/tables/districtfinanceoptions/clearingfundmaintenance)

Update the **Finance** and **Payroll Clearing Fund/Fiscal Year** fields. Be sure to verify your offset accounts for the new fiscal year.

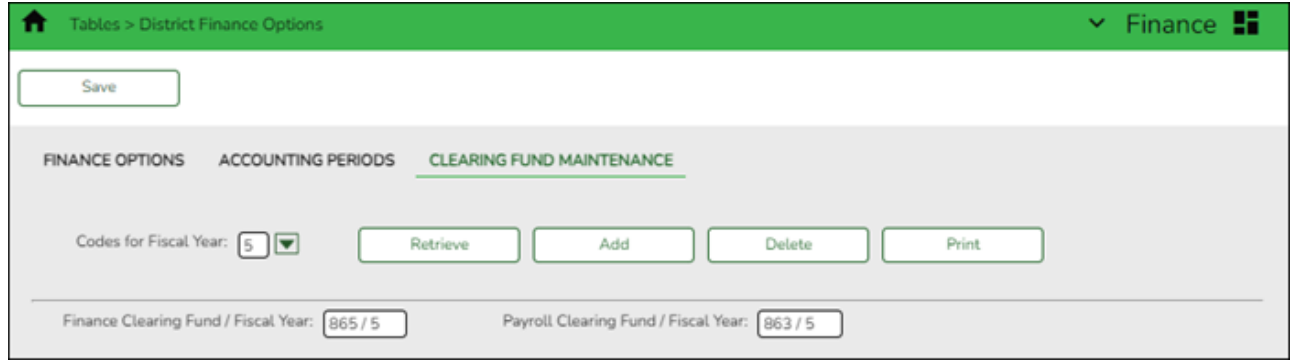

Verify that the data is accurate for the new fiscal year and update the fields as needed.

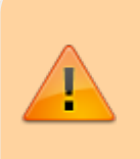

**IMPORTANT**: Some LEAs may have old data for fiscal year 5; therefore, **it is required** to complete the following steps to ensure that you are creating a new fiscal year 5 record.

❏ In the **Codes for Fiscal Year** field, select 5 and click **Retrieve**. If data exists for fiscal year 5, it is displayed.

❏ Click **Delete**. The following message is displayed.

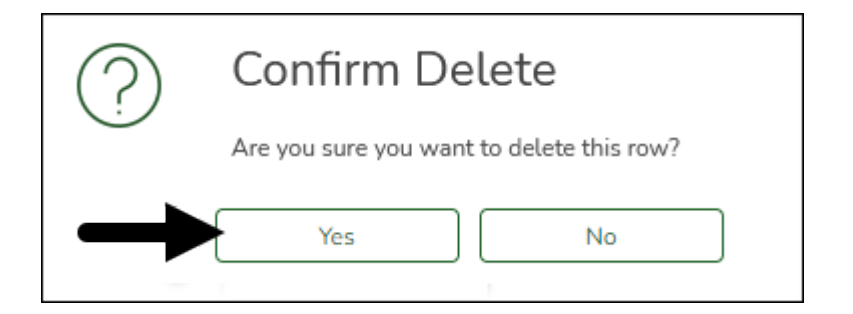

- Click **Yes** to continue.
- Click **Save** to save the changes.
- Click **Add** to create the 5 fiscal year record and complete the following fields:
	- In the **Finance Clearing Fund/Fiscal Year** field, type the applicable fund (e.g., 164/5, 864/5, etc.) according to your LEA.
	- In the **Payroll Clearing Fund/Fiscal Year** field, type the applicable fund (e.g., 163/5, 863/5, etc.) according to your LEA.

Review and complete the other fields on the page as needed.

The fiscal year value is automatically populated in the **Overpayment Account** field.

❏ Click **Save**.

Review the fields under **Payroll Automatic Posting Defaults** to ensure that all fields are correctly populated.

#### <span id="page-33-0"></span>17. [Correct out-of-balances.](#page--1-0)

#### **Correct out-of-balances**

#### **Log on to file ID C.**

#### [Finance > Utilities > Out of Balance Correction](https://help.ascendertx.com/business/doku.php/finance/utilities/oobcorrection)

In the new current file ID, correct any out-of-balance occurrences. If there are no out-of-balance occurrences, continue to the next step.

This utility is used to view and correct any out-of-balance accounts in the end-of-month (EOM), current, and next accounting periods.

The ASCENDER processing logo is displayed upon accessing the page indicating that the program is searching for any out-of-balance accounts in the EOM, current, and next accounting periods.

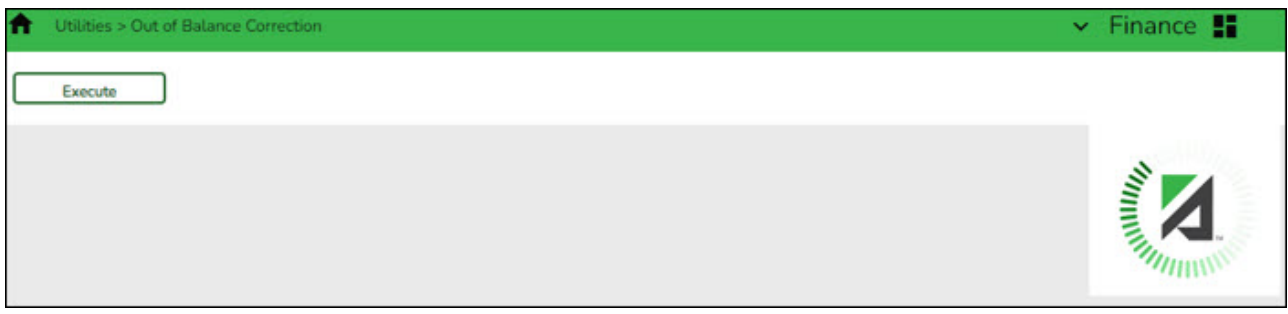

If all accounts are in balance, the following message is displayed: All accounts for EOM, Current and Next Accounting Periods are in balance.

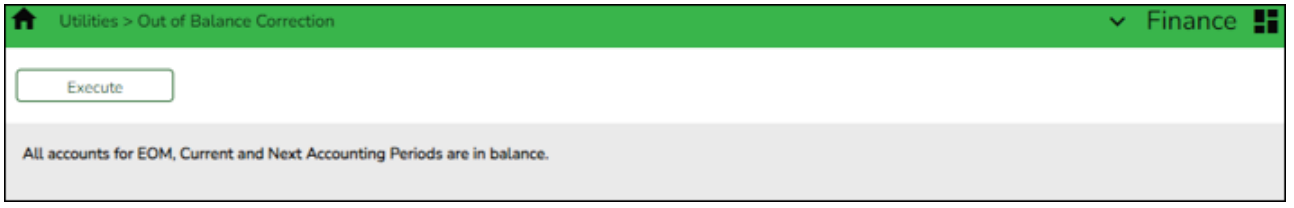

If any out-of-balance accounts exist for [YC, AC, AA](https://help.ascendertx.com/business/doku.php/general/accounting_period), the [FIN1600 - Batch Process Balance Error](https://help.ascendertx.com/business/doku.php/finance/reports/financereports/journalschecksdetailledgers/batchprocessbalanceerrorlisting) [Listing Report](https://help.ascendertx.com/business/doku.php/finance/reports/financereports/journalschecksdetailledgers/batchprocessbalanceerrorlisting) is displayed with a list of the accounts. [Review the report.](https://help.ascendertx.com/business/doku.php/general/printreport)

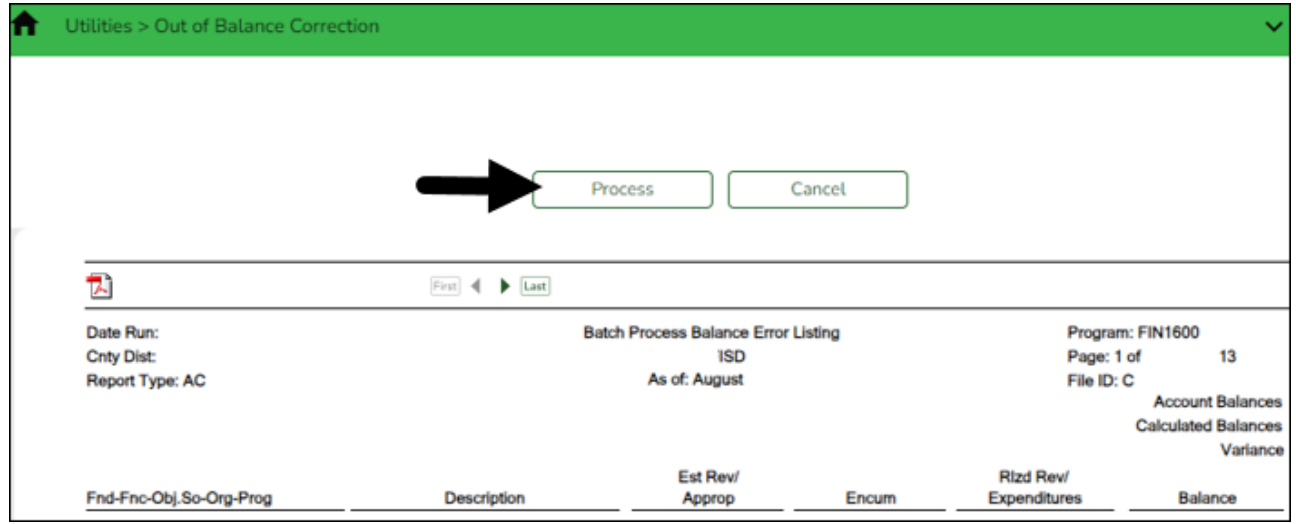

- Click **Process** to balance the accounts.
- Click **Cancel** to cancel the process.

A message is displayed indicating that the process was completed successfully.

18. [Verify bank account group fund fiscal year.](#page--1-0)

# <span id="page-35-0"></span>**Verify bank account group fund fiscal year**

#### [Bank Reconciliation > Tables > Bank Account Fund Groups > Bank Account Group Funds](https://help.ascendertx.com/business/doku.php/bankreconciliation/tables/bankaccountfundgroups/bankaccountgroupfunds)

By default, the fiscal year is masked (i.e., X). **It is recommended** that the fiscal year remain masked; however, it can be changed to the next fiscal year.

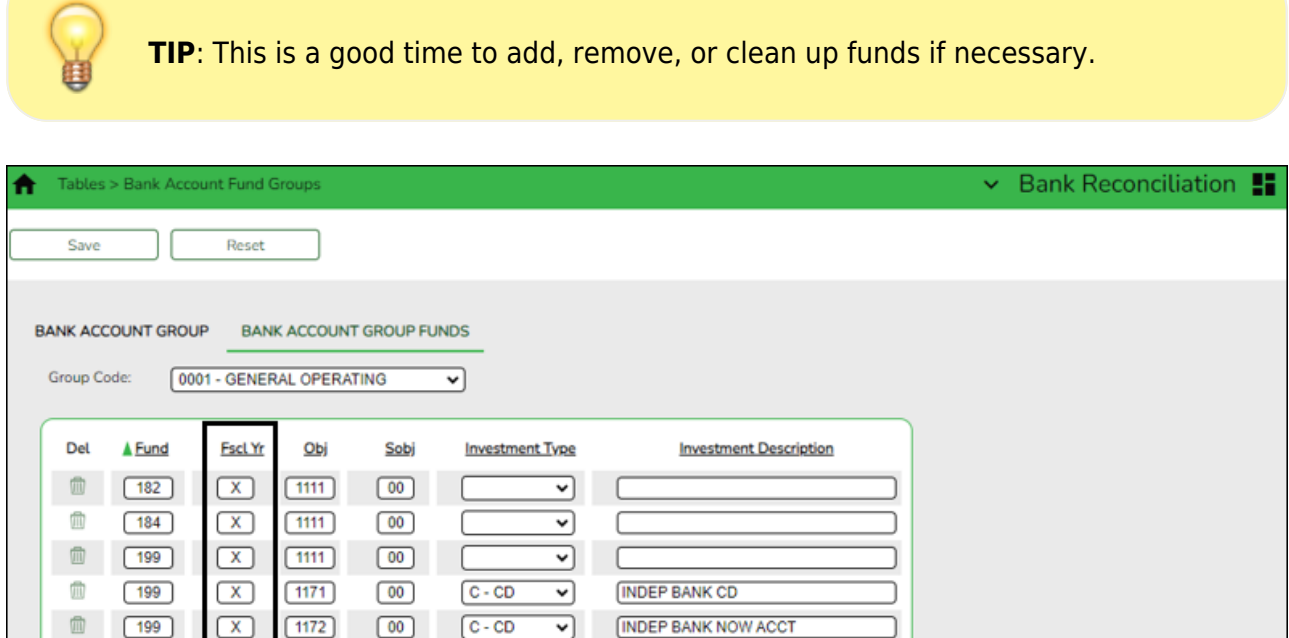

#### <span id="page-35-1"></span>19. [Move Budget to Finance.](#page--1-0)

#### **Move Budget to Finance**

#### **Log on to file ID C**.

[Finance > Utilities > Fiscal Year Processing > Move Budget To Finance](https://help.ascendertx.com/business/doku.php/finance/utilities/fiscalyearprocessing/movebudgettofinance) **OR** [Budget > Utilities >](https://help.ascendertx.com/business/doku.php/budget/utilities/movebudgettofinance) [Move Budget To Finance](https://help.ascendertx.com/business/doku.php/budget/utilities/movebudgettofinance)

Once the next year budget is approved and in the **Approved** column, the Budget is ready to be moved to Finance.

❏ Click [here](https://help.ascendertx.com/business/doku.php/general/financeeoyprocess/copyrecommendedtoapproved) if you need to copy Budget from the Recommended level to the Approved level.

❏ It is important to address account locks prior to moving Budget to Finance.

- Use the *Maintenance > Budget Data or Budget Data Quick Entry* pages to review account locks.
- $\circ$  Use the [Budget > Utilities > Mass Lock/Unlock Funds](https://help.ascendertx.com/business/doku.php/budget/utilities/masslockunlockfunds) page to unlock funds.

Use one of the following to ensure accuracy:

Business

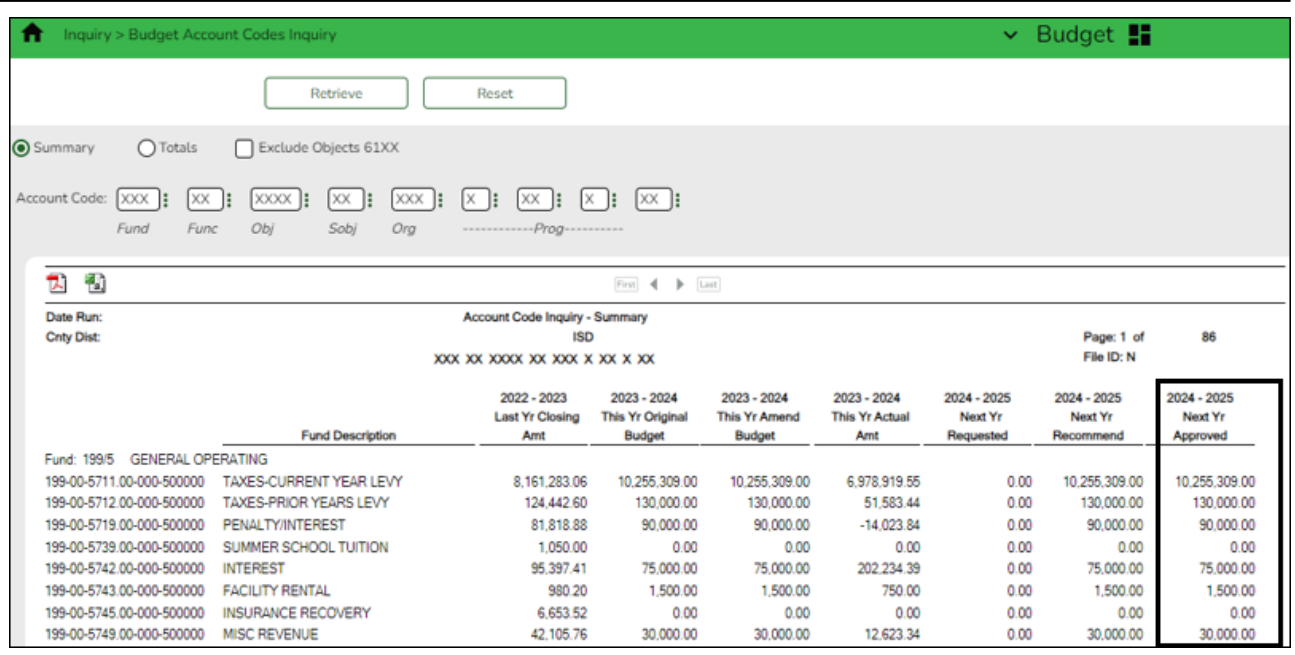

❏ Run an inquiry on the [Budget > Inquiry > Budget Account Codes Inquiry](https://help.ascendertx.com/business/doku.php/budget/inquiry/budgetaccountcodesinquiry) page and compare the **Next Year Approved** column to the board-approved budget.

❏ Generate the [BUD2050 - Budget Board Report by Function](https://help.ascendertx.com/business/doku.php/budget/reports/boardreports/budgetboardreportbyfunction) report and compare it to the board-approved budget.

❏ **It is recommended** that the federal fund budget is verified with the NOGA/Grant application.

❏ All federal and state grant funds should be in balance (estimated revenues = appropriations).

When data is moved from Budget to Finance, the following occurs:

- The **JV Number Description** field is populated with MOVE BUDGET TO FINANCE.
- The **Reason** field is populated with OPENING ENTRY.

Business

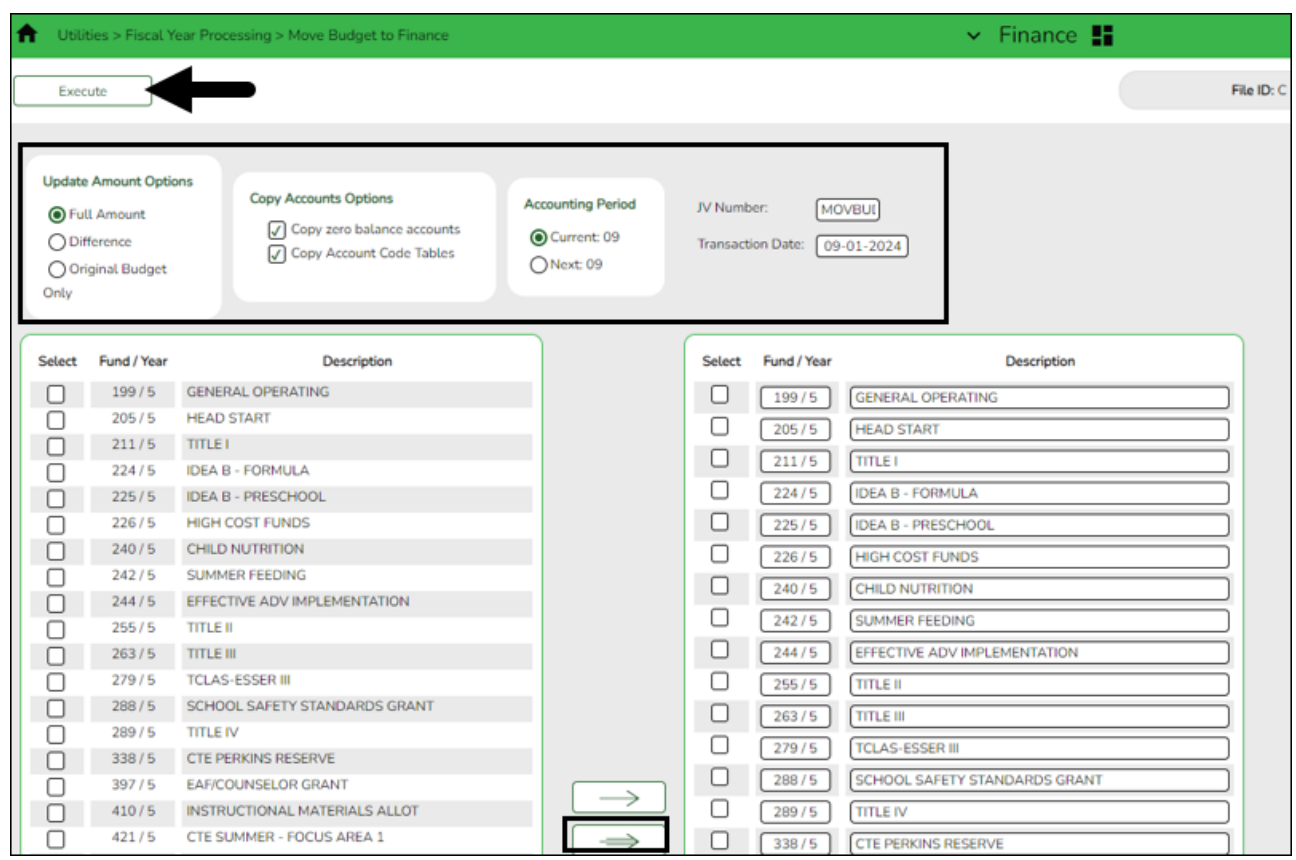

Under **Update Amount Options**:

**Full Amount** Select if you are moving your budget to Finance for the first time. If **Capture Original Budget Flag** is selected on the Tables > District Budget Options page, Finance is populated with the original budget. The estimated revenues, appropriations, and if necessary, a 3XXX balancing account are updated/created each time this option is performed. If an account has an existing balance in Finance, the Budget amount is added to the existing balance (e.g., an existing account has a \$1000.00 balance, and the Budget amount is \$1500.00; the Budget amount is added to the balance to equal \$2500.00).

Other options include:

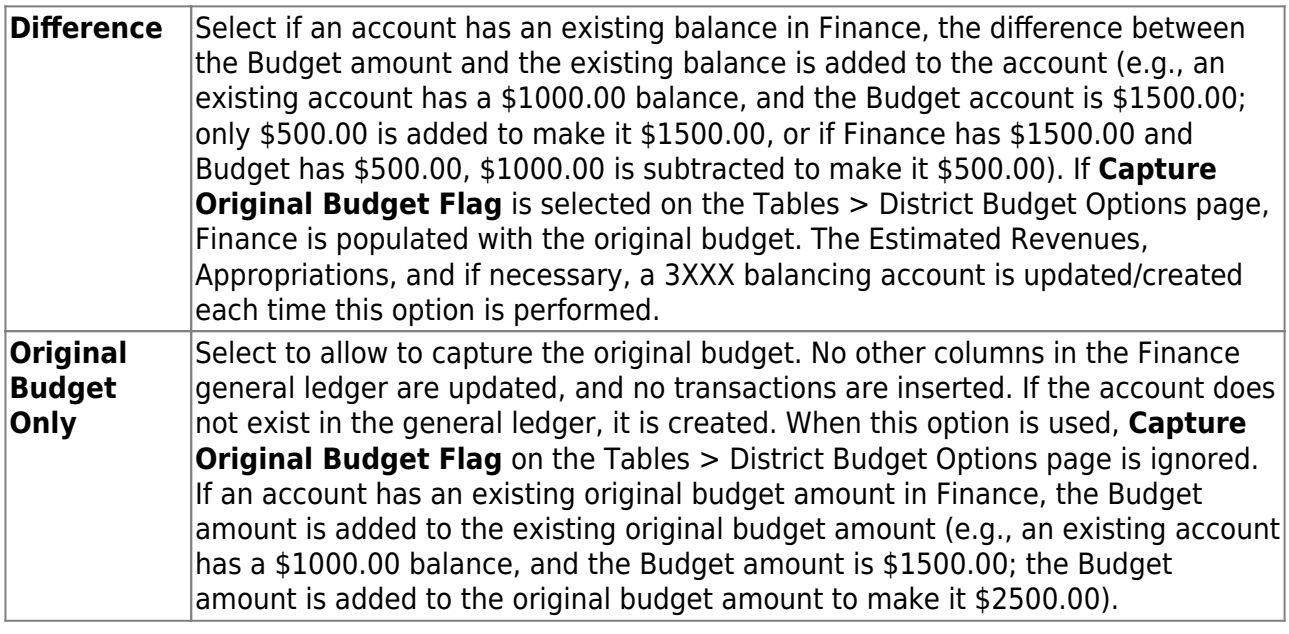

If you need to run the utility again, contact your regional ESC consultant before continuing with the process.

A warning message is displayed with a preview of the accounts informing you that account codes with balances exist in Finance.

❏ Under **Copy Account Options**, select the following option to ensure that any new account component is available in Finance. If there is a missing account code component, Finance will not update the budget. If you select **Copy zero balance accounts**, general ledger accounts that do not have a value in the **Approved Budget** column are created.

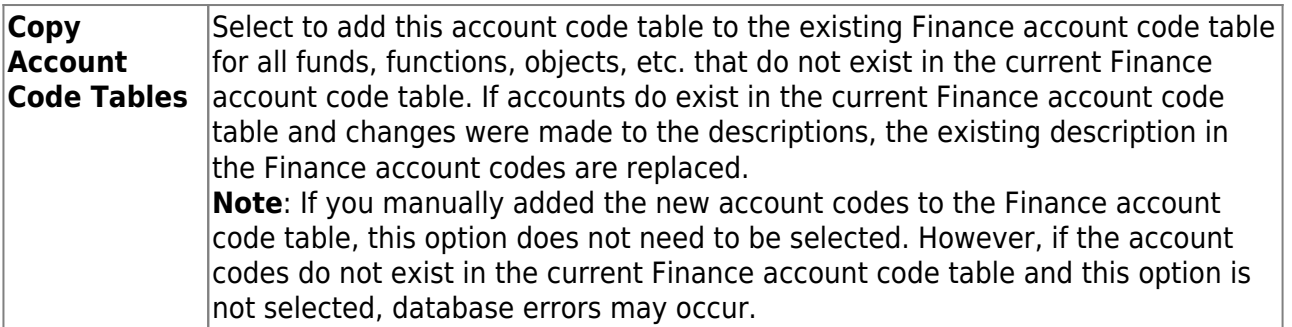

❏ Select one of the following **Accounting Period** options:

- If **Current Accounting Period Close** is not selected on the Finance > Tables > District Finance Options > Accounting Periods tab, **Current** is selected.
- If **Current Accounting Period Close** is selected on the Tables > District Finance Options > Accounting Periods tab, **Next** is selected.

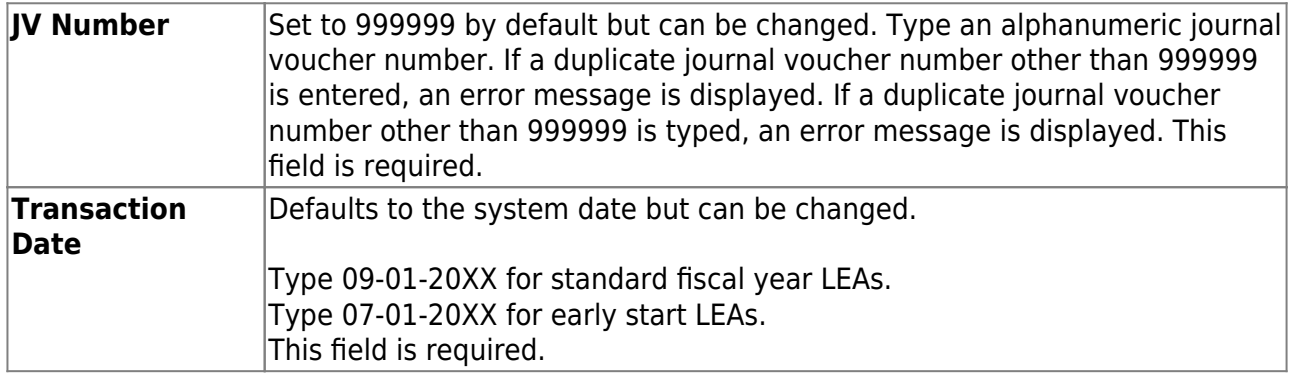

❏ Select the current fund/years. Use the arrow buttons to move the selected fund/years from the left side to the right side of the page.

❏ Click **Execute** to move the budget funds to the Finance general ledger. If performing this process in Budget, you are prompted to create a [backup \(export\).](https://help.ascendertx.com/business/doku.php/general/financebackup)

[Review the error report, if available.](https://help.ascendertx.com/business/doku.php/general/budgetmovebudgettofinanceerrorreport)

If an error report is not displayed or if **Process** is clicked on the error report (for out-ofbalance), the following reports are displayed:

**Note**: The first report displays the account changes (i.e., fund balance entries) and the second report displays the budget data.

While users may manually enter fund balances, Account Change Notifications are produced if a fund being moved is not in balance (e.g., Estimated Revenues + Other Resources does not equal Appropriations + Other Uses). The journal voucher number and the transaction date are displayed in the report header. If the budget is not in balance, the move can still be processed. The difference is automatically entered in the Budgetary Fund Balance, or you can cancel the move and correct the budget. All federal and state grant funds should be in balance (estimated revenues = appropriations).

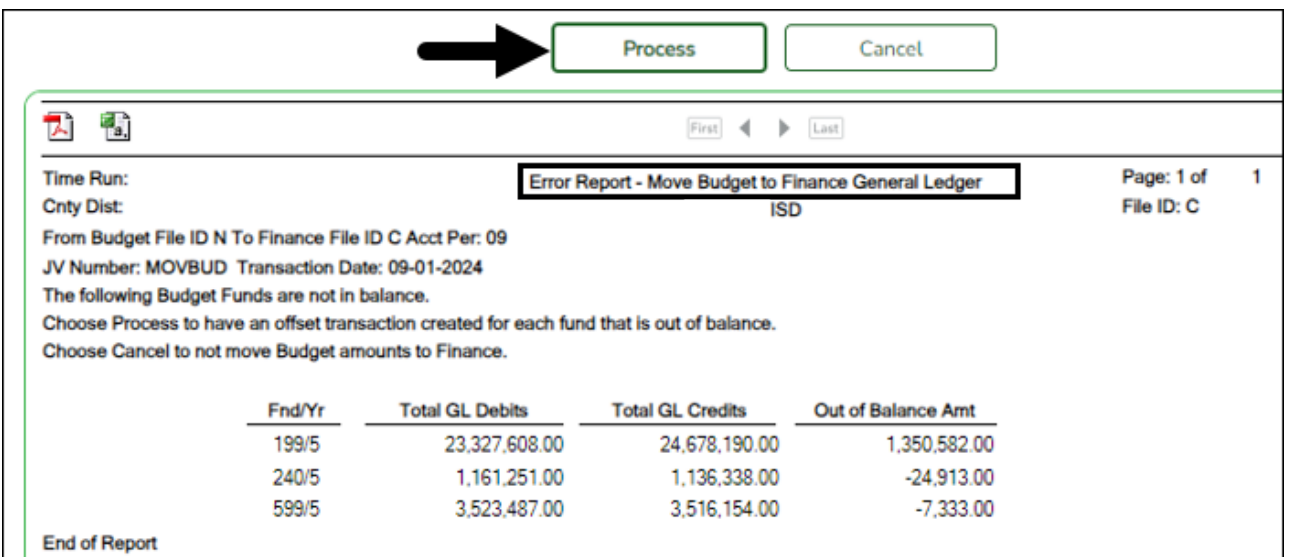

A general journal is produced if any accounts are updated for Finance. The journal voucher number and the transaction date are displayed in the report header.

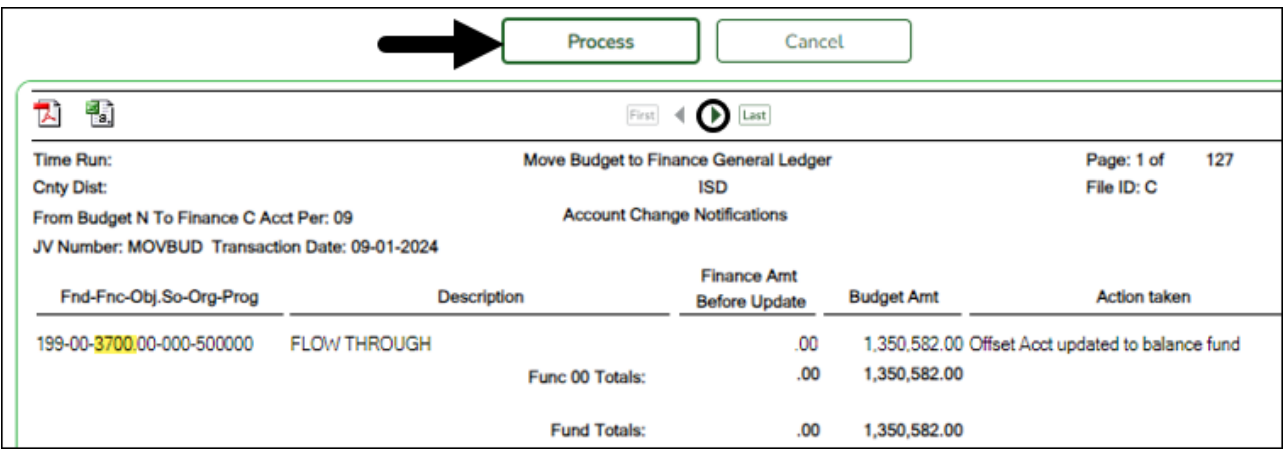

❏ Click **Process** to post the selected accounts to the Finance general ledger. Either the estimated revenues, appropriations, or balance columns are updated based on the account class and the accounting period.

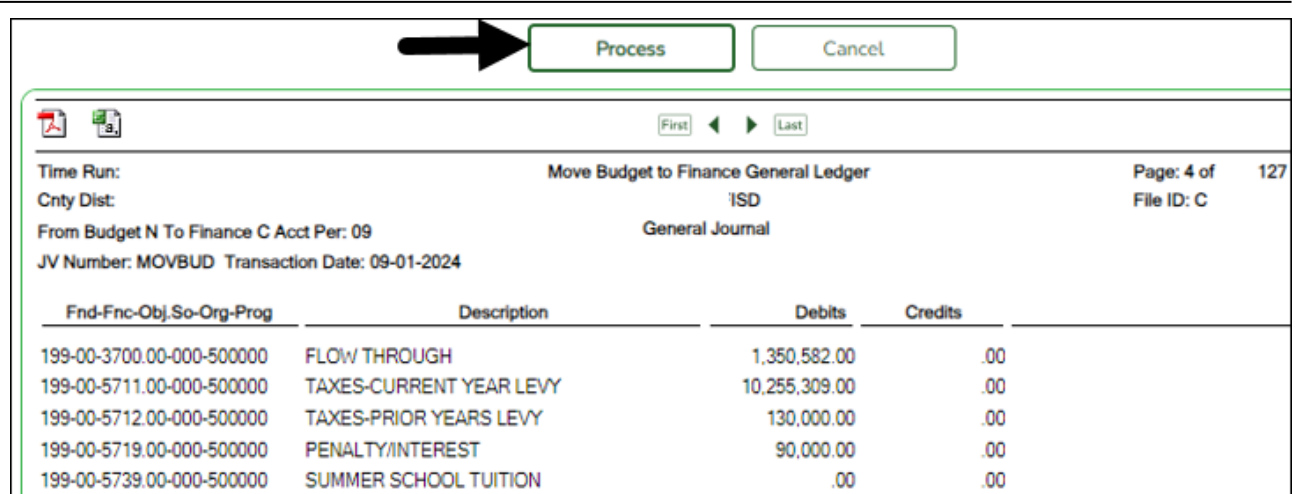

A message is displayed indicating that the Move Budget to Finance process was completed successfully.

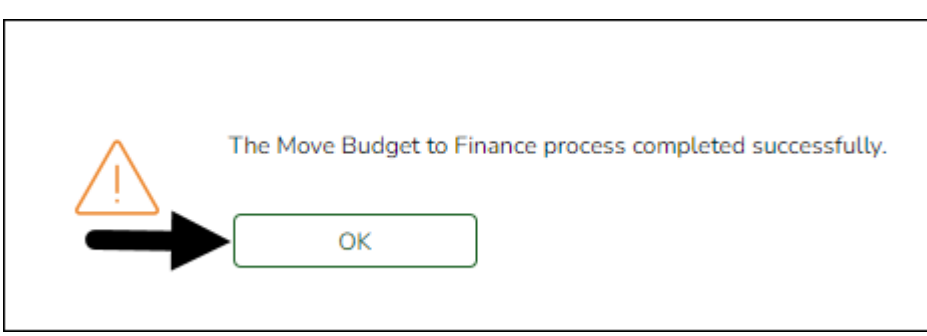

❏ Click **OK**.

<span id="page-40-0"></span>20. [Verify Budget moved to Finance.](#page--1-0)

# **Verify Budget moved to Finance**

#### **Log on to file ID C**.

[Finance > Inquiry > General Ledger Inquiry > General Ledger Account Summary](https://help.ascendertx.com/business/doku.php/finance/inquiry/generalledgerinquiry/generalledgeraccountsummary)

Run an inquiry to verify that the Budget moved to Finance successfully.

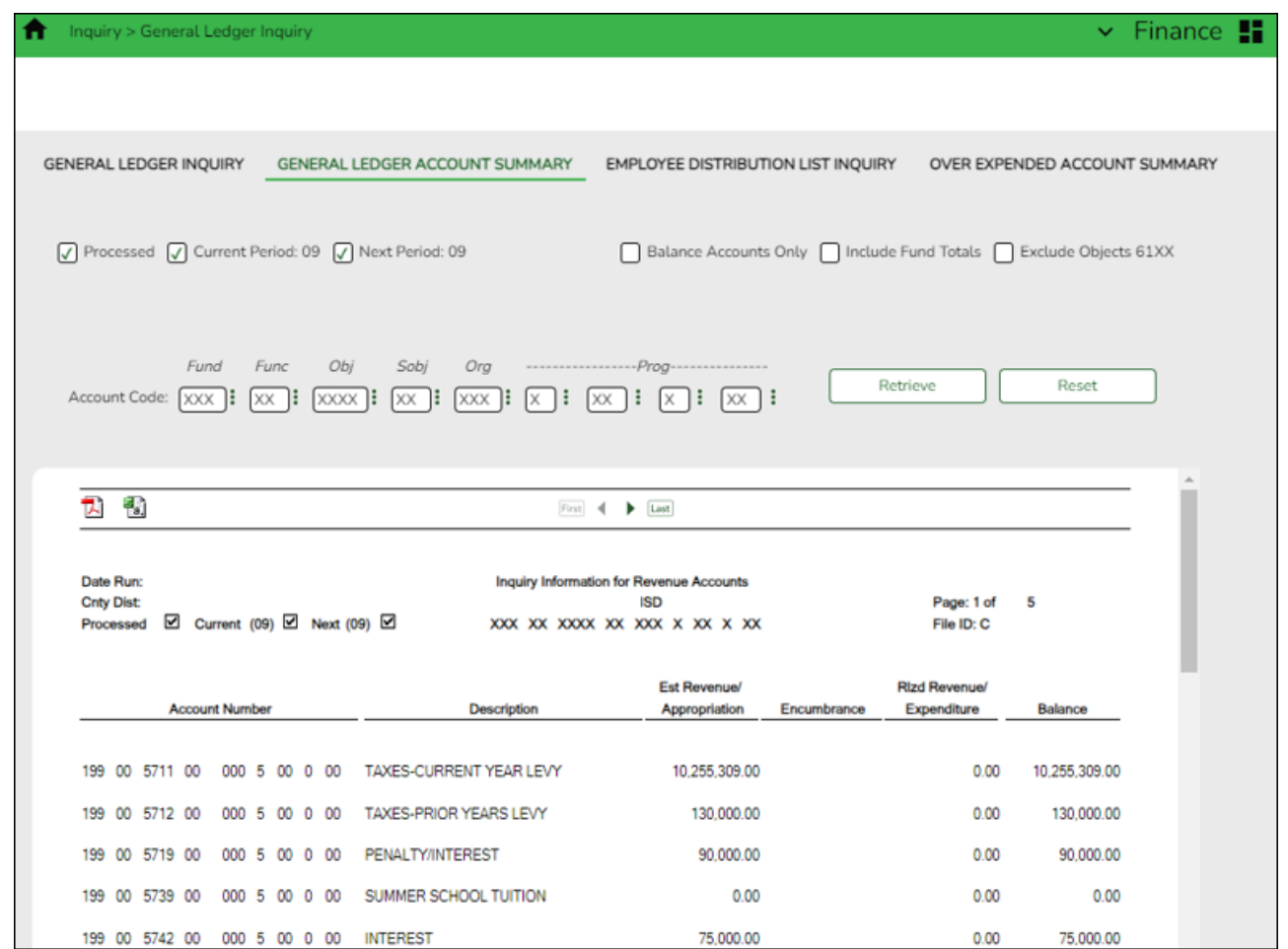

Use the [Finance > Utilities > Out of Balance Correction](https://help.ascendertx.com/business/doku.php/finance/utilities/oobcorrection) page to view and correct any out-ofbalance accounts.

<span id="page-41-0"></span>21. [\(If applicable\) Address due to funds for credit cards.](#page--1-0)

# **(If applicable) Address due to funds for credit cards**

#### **Log on to file ID C**.

#### [Finance > Tables > Credit Card Codes > Due To Fund](https://help.ascendertx.com/business/doku.php/finance/tables/creditcardcodes/duetofund)

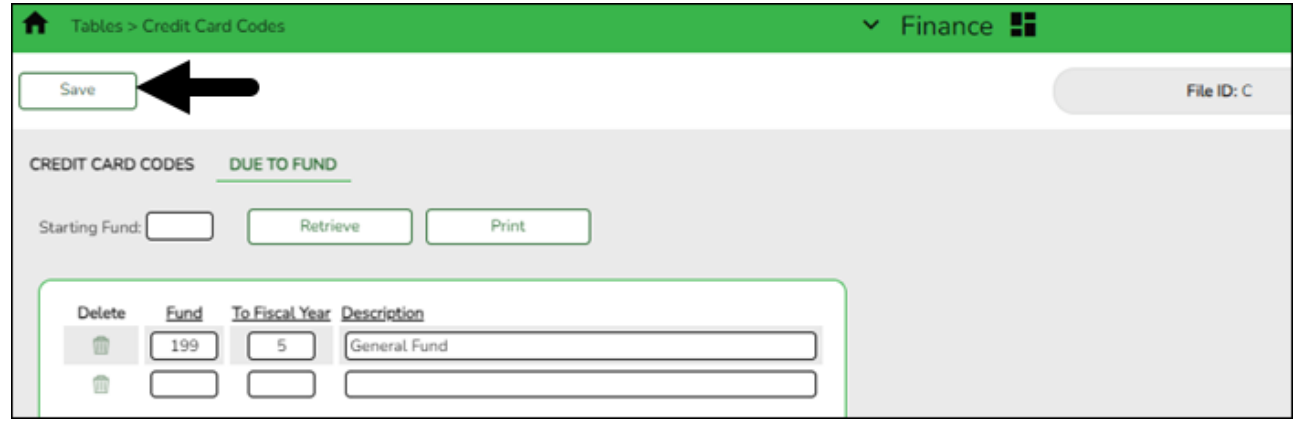

This tab is used to determine the new fiscal year for any new entries that are created using

existing credit card transactions.

# **Retrieve a starting fund:**

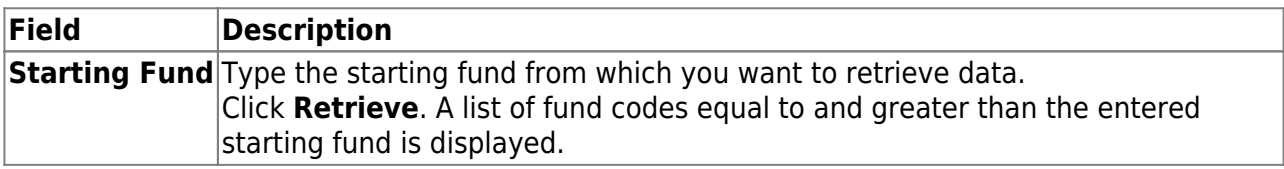

#### **Add a fund:**

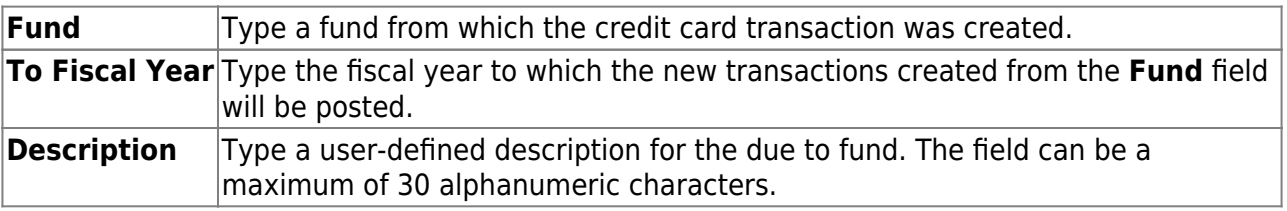

❏ Click **Save**.

# <span id="page-42-0"></span>22. [Update payroll clearing fund/year.](#page--1-0)

# **Update payroll clearing fund/year**

#### **Log on to the current year**.

#### [Payroll > Tables > District HR Options](https://help.ascendertx.com/business/doku.php/payroll/tables/districthroptions)

# Update the **Payroll Clearing Fund/Year** field.

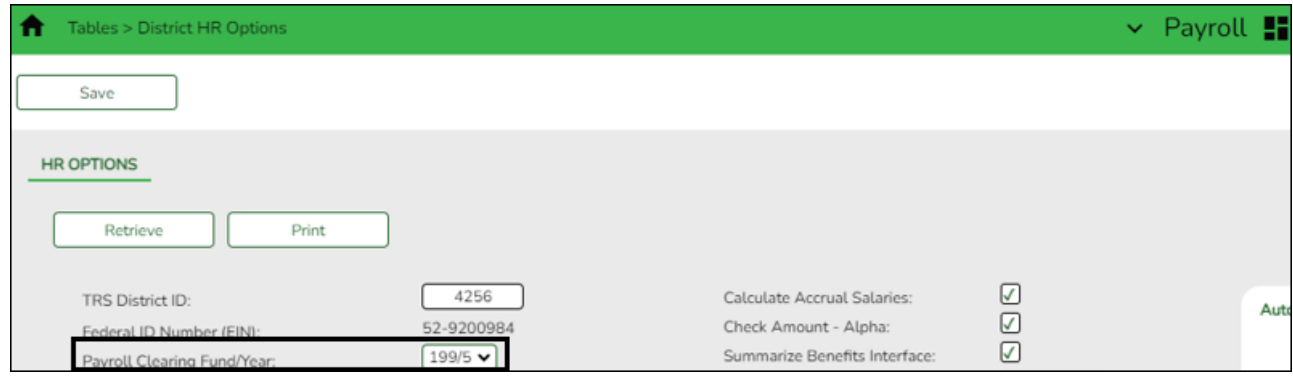

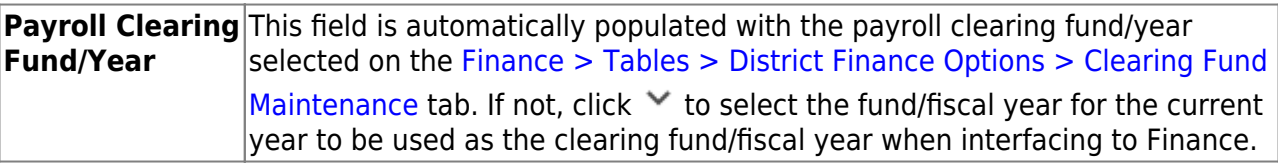

23. [Update accrual expense table.](#page--1-0)

# <span id="page-43-0"></span>**Update accrual expense table**

#### **Log on to the current year**.

#### [Payroll > Tables > Accrual Expense](https://help.ascendertx.com/business/doku.php/payroll/tables/accrualexpense)

If your LEA accrues, the accrual expense table must be updated.

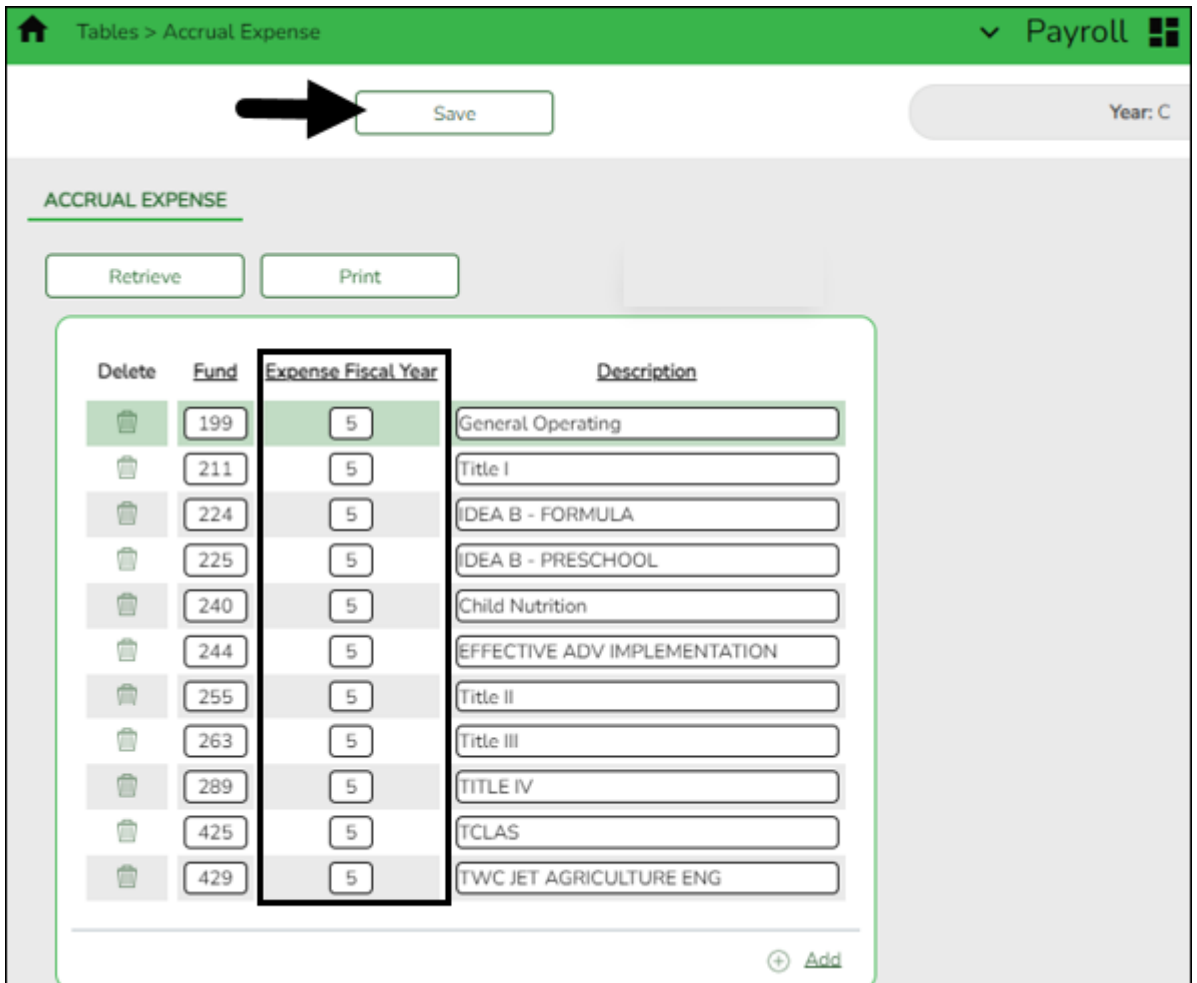

❏ Click **+Add** to add a row.

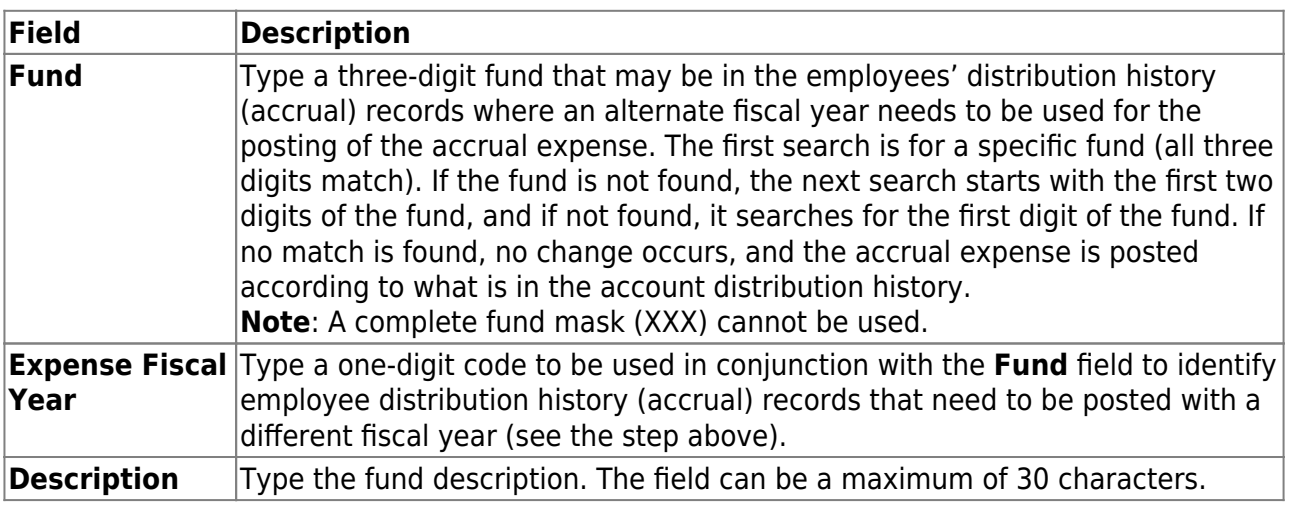

❏ Click **Save**.

<span id="page-44-0"></span>24. [\(If applicable\) Clear/move NYR requisitions to CYR](#page--1-0)

# **(If applicable) Clear/move NYR requisitions to CYR**

#### **Log on to file ID C**.

[Finance > Utilities > Fiscal Year Processing > Clear/Move NYR Requisitions to CYR](https://help.ascendertx.com/business/doku.php/finance/utilities/fiscalyearprocessing/clearmovenyrrequisitionstocyr)

If your LEA uses the next year Purchasing feature, move all purchase orders and requisitions that were created in next year Purchasing to Finance and current year Purchasing.

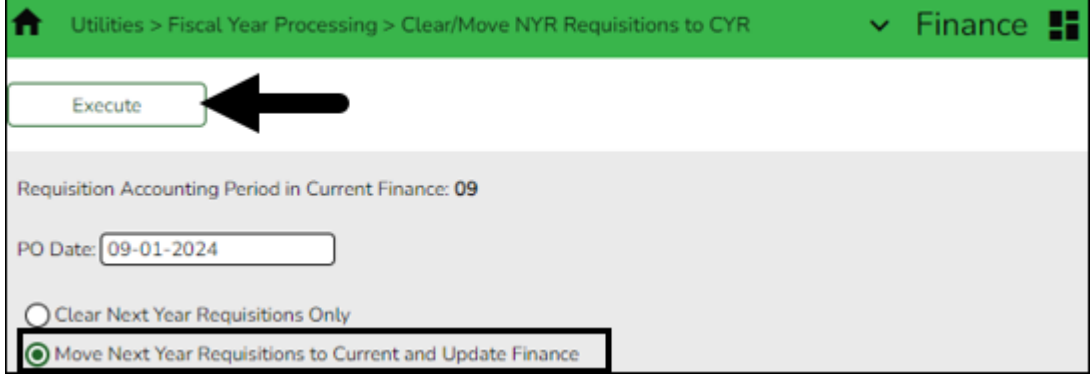

The **Requisition Accounting Period in Current Finance** field is display only and is populated by the requisition accounting period data from the [Finance > Tables > District](https://help.ascendertx.com/business/doku.php/finance/tables/districtfinanceoptions/financeoptions) [Finance Options](https://help.ascendertx.com/business/doku.php/finance/tables/districtfinanceoptions/financeoptions) page. Requisitions that are moved to Finance are created in the current accounting period.

❏ In the **PO Date** field, type 07-01-20XX for June year-end LEAs or 09-01-20XX for August yearend LEAs.

❏ Select **Move Next Year Requisitions to Current and Update Finance** to transfer all next year requisitions to the current year and update the Finance general ledger.

❏ Click **Execute**. The Over Expend Report is displayed if you have account codes that are over budget. Review and print all of the reports.

❏ Click **Continue**. The Move Next Year Requisitions to Current Year report is displayed. Use this report to determine if budget amendments need to be done in Finance.

❏ Click **Process**. The following message is displayed indicating that the process was successfully completed.

❏ Click **OK** to close the message box.

#### <span id="page-44-1"></span>25. [Update Purchasing cutoff date.](#page--1-0)

## **Update Purchasing cutoff date**

[District Administration > Options > Purchasing/Warehouse > Current Year](https://help.ascendertx.com/districtadmin/doku.php/options/purchasingwarehouse/currentyear)

Depending on your LEA's needs, update the Purchasing **Cutoff Date** to allow users to create purchasing requisitions.

**It is recommended** to update the **Amendment Cutoff Date** under **BAR Options** on the [Finance > Tables > District Finance Options > Finance Options](https://help.ascendertx.com/business/doku.php/finance/tables/districtfinanceoptions/financeoptions) tab.

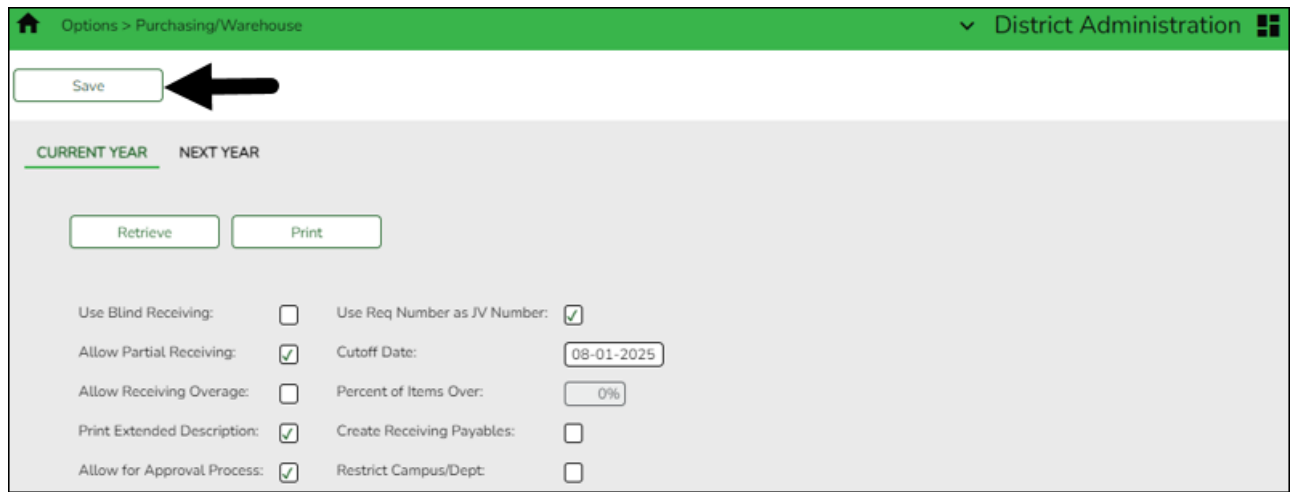

#### <span id="page-45-0"></span>26. [Update user accounts.](#page--1-0)

## **Update user accounts**

#### [District Administration > Utilities > Mass Update User Account by Fund](https://help.ascendertx.com/districtadmin/doku.php/utilities/massupdateuseraccountbyfund)

Mass update all account codes assigned to specific years. The fund/year does not need to exist on the [Finance > Tables > Account Codes > Fund](https://help.ascendertx.com/business/doku.php/finance/tables/accountcodes/fund) tab. If the fund/year exists in the table, but the **Fund Description** field is blank, or if the fund/year does not exist in the table, the following message is displayed in the **To Fund/Yr Description** field: "Fund/Yr does not exist in Finance." The process will run correctly regardless of this message.

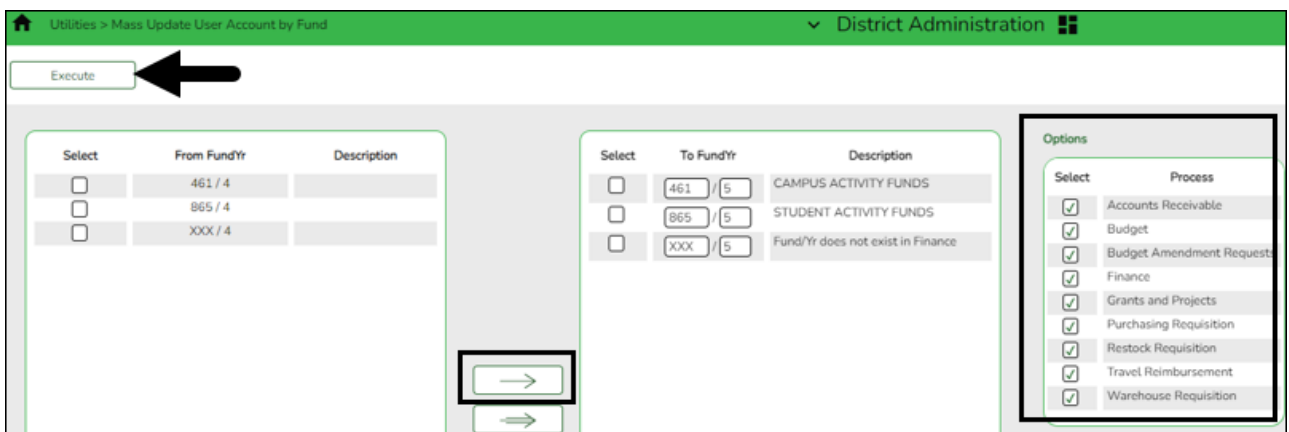

❏ Select the fund/years to be updated. Use the arrow buttons to move the fund/years from the left side to the right side of the page.

❏ Under **Options**, select the processes to be included.

❏ Click **Execute**. A message is displayed indicating that the update was successfully completed.

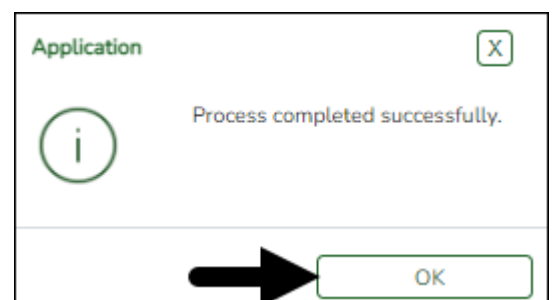

❏ Click **OK** to close the message box.

To avoid any system issues related to roles, be sure to keep Business and Student roles separate and ensure that Business roles do not have campuses assigned.

You can generate the [Security Administration > Reports > List of Users by](https://help.ascendertx.com/securityadmin/doku.php/reports/listusersbypermission) [Permission](https://help.ascendertx.com/securityadmin/doku.php/reports/listusersbypermission) report to review user details such as the last login date and then modify as needed.

<span id="page-46-0"></span>27. [Notify Human Resources/Payroll department to proceed with first payroll.](#page--1-0)

## **Notify HR/Payroll to proceed with the first payroll**

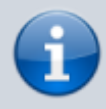

This step does not apply to June year-end LEAs as those LEAs would not be completing the first payroll of the school year at this time.

**Reminder**: Since the fiscal year was updated for only active employees during the Fiscal Year Close process, be sure to verify that the fiscal year is correct for all employees.

After all of the above steps are completed:

❏ Notify your LEA's Human Resources/Payroll department to proceed with the [First Payroll of](https://help.ascendertx.com/business/doku.php/academy/business_payroll_firstpayrolloftheschoolyear) [the School Year \(September Start LEAs\)](https://help.ascendertx.com/business/doku.php/academy/business_payroll_firstpayrolloftheschoolyear) process.

❏ The first payroll of the school year cannot be processed until the budget is moved to Finance and the clearing fund for the new fiscal year is created.

28. [\(If applicable\) Perform Asset Management EOY steps.](#page--1-0)

# **(If applicable) Perform Asset Management EOY steps**

If your LEA uses the Asset Management application, reference the [Asset Management Annual](https://help.ascendertx.com/business/doku.php/academy/business_assetmanagement_assetmanagementprocess) [Process](https://help.ascendertx.com/business/doku.php/academy/business_assetmanagement_assetmanagementprocess) guide for information about ending the current year and beginning the new year.

### <span id="page-47-1"></span>29. [\(If applicable\) Update Grants and Projects tables.](#page--1-0)

# **(If applicable) Update Grants and Projects tables**

If your LEA uses the Grants and Projects application to track grants across multiple file IDs, review and update the applicable tables as needed. Reference the [Grants and Projects Tracking](https://help.ascendertx.com/business/doku.php/academy/grantsandprojects_inquirysetup) guide for additional information.

# <span id="page-47-2"></span>**Post-Finance EOY Process Tasks**

<span id="page-47-3"></span>1. [Create ASCII file](#page--1-0)

# **Create ASCII file**

**Log on to the historical file ID.**

#### [Finance > Utilities > Finance Audit Extract](https://help.ascendertx.com/business/doku.php/finance/utilities/financeauditextract)

When all of the necessary end-of-year entries are posted and the auditor requests the ASCII file, use this utility to create the file.

<span id="page-47-0"></span>**Note**: The utility can be run more than one time; however, all necessary end-of-year entries must be posted prior to running the utility.

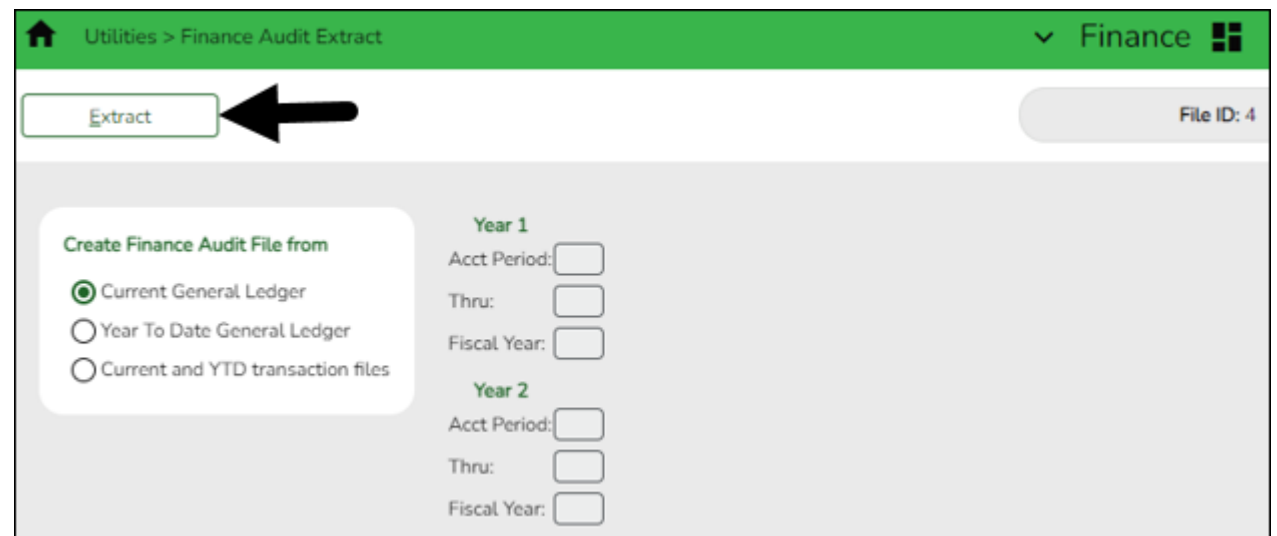

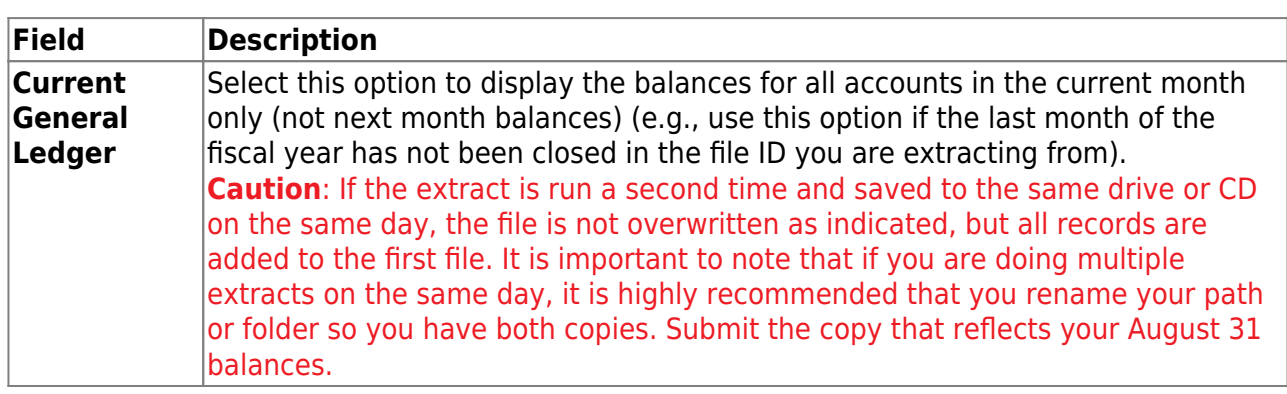

❏ Leave the **Year 1** and **Year 2** fields blank.

❏ Click **Execute**. A text file is created with the current balances, which your auditor can upload.

# <span id="page-48-0"></span>**Additional Resources**

The below document can be used by LEAs bringing forward balances from the historical file ID after the Fiscal Year Close process is complete.

#### [Roll Balances Supplement](https://help.ascendertx.com/business/doku.php/academy/roll_balances_supplement)